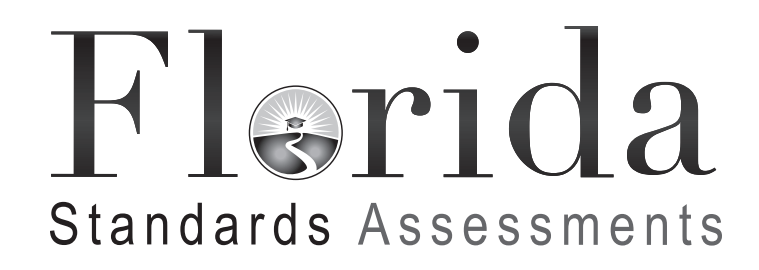

# **Fall/Winter 2017 Scripts and Instructions for Administering Accommodated Computer-Based Assessments**

## **English Language Arts Retake and End-of-Course Assessments**

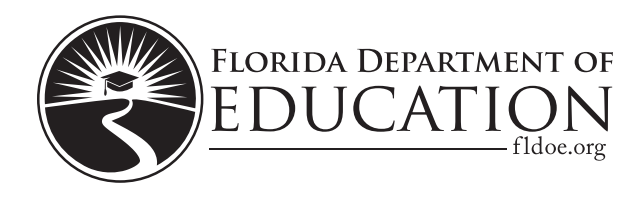

## **Table of Contents**

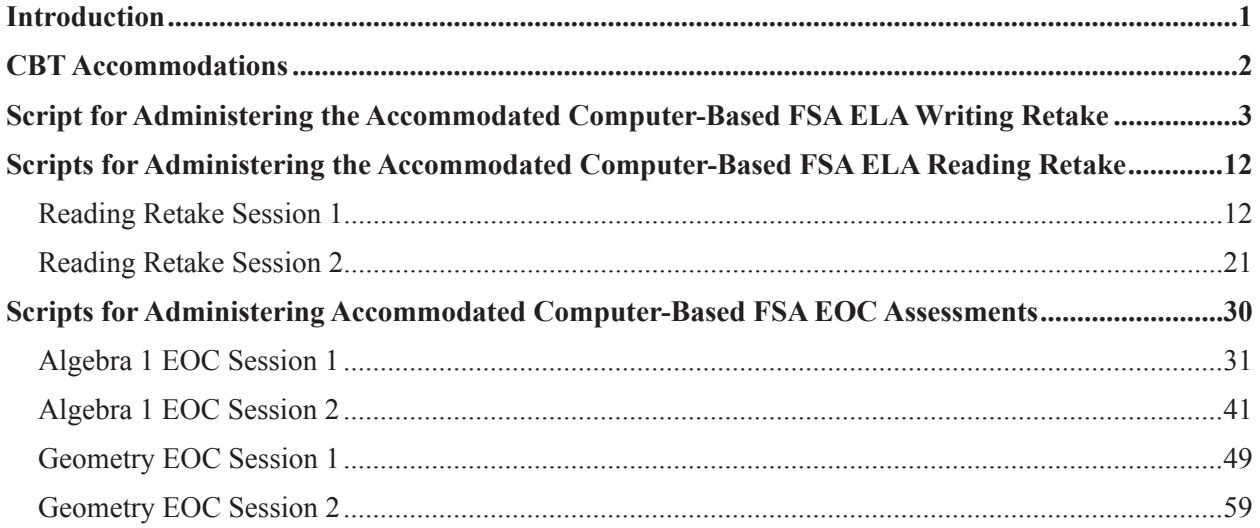

## **Introduction**

<span id="page-2-0"></span>This document includes scripts and instructions for administering the Fall/Winter 2017 Florida Standards Assessments (FSA) English Language Arts (ELA) Writing Retake, ELA Reading Retake, and End-of-Course (EOC) assessments to students who require computer-based accommodations (e.g., masking, text-to-speech). Test administrators are also responsible for reading the *Test Administration Policies and Procedures*, *Test Security Policies and Procedures*, *Test Invalidation Policies and Procedures* sections, the *Test Administrator Responsibilities* sections, and the appropriate appendices of the *Fall/ Winter 2017 FSA English Language Arts Retake and End-of-Course Assessments Test Administration Manual* (Fall/Winter 2017 FSA ELA Retake and EOC Manual)*.*

## **CBT Accommodations**

### <span id="page-3-0"></span>**Platform**

All FSA assessments are administered using the Test Delivery System (TDS) through the FSA secure browser, which is available on the FSA Portal at **[www.FSAssessments.org](http://www.fsassessments.org/ )**. For more information regarding TDS, see the user guides posted to the FSA Portal under FSA Resources.

## **Accommodations**

Masking and text-to-speech (TTS) tools are available for all subjects to students who have those accommodations listed in their IEPs or Section 504 Plans. American Sign Language (ASL) videos and Closed Captioning (CC) are available accommodations for the audio passages in ELA Reading Retake. The Masking tool is available on the toolbar. The Text-to-Speech and ASL tools are available under the context menu. Closed Captioning will begin playing when the student plays audio content.

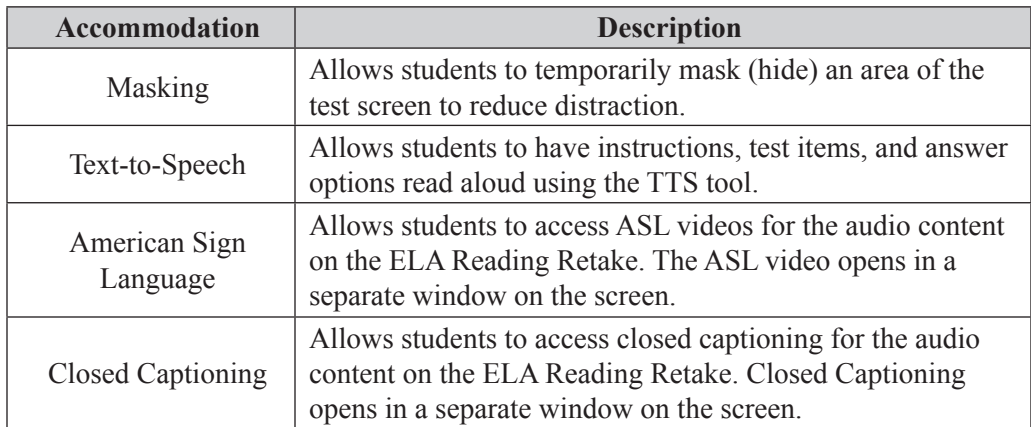

## <span id="page-4-0"></span>**Script for Administering the Accommodated Computer-Based ELA Writing Retake**

#### **120+ Minutes**

**The following script should only be used for students participating in the ELA Writing Retake using CBT accommodations.** If you are administering a non-accommodated CBT test, refer to the Fall/Winter 2017 FSA ELA Retake and EOC Manual. If you are administering a paper-based assessment, refer to the scripts available on the FSA Portal.

When testing students who are allowed certain administration accommodations (e.g., extended time, use of translation dictionary), you must modify this script with the specific instructions that students are to follow. It is important that you review the script before testing begins to determine the necessary modifications.

**This test session is 120 minutes, and students will take a short stretch break after 60 minutes of testing. Students who need additional time after 120 minutes may continue working up to half of a typical school day. Ensure that you have the correct stopping time for students who use additional time, and display the stopping time as instructed in the script.** 

During this test session, remember the following:

- Ensure that you have a Security Log, a form to collect required administration information, and a seating chart for your room. Remember to maintain these documents during testing.
- Ensure that all students in your testing room have participated in a practice test with the same accommodations they will use on this test. If any students have not completed a practice test, contact your school assessment coordinator.
- If a student starts a test and leaves campus without finishing (due to an appointment, illness, etc.), he or she will **not** be allowed to return to the test. If you have concerns about a student, you should not allow the student to begin. Instead, contact the school assessment coordinator for instructions.
- Provide individual student restroom breaks as needed, and maintain the security of the test during breaks. Students should not discuss or exchange information about the test with anyone during breaks. **Students must not be given access to electronic devices (e.g., cell phones, smartphones, tablets, smartwatches) during breaks. If a student accesses his or her electronic device(s) during a break, that student's test must be invalidated.**
- For short breaks (e.g., restroom), it is recommended that visual blocks be applied to students' computer screens or devices (e.g., monitors turned off, folders taped to screens) instead of pausing students' tests. If a student's test is paused in TDS, the student must log back in and be approved in the TA Interface before he or she can continue testing.
- **If a student has difficulty logging in or is logged out of his or her test more than once, have the student refrain from logging in until the issue is diagnosed and resolved.**
- If a technical disruption occurs during testing, note the time of the disruption in order to provide students the appropriate amount of remaining time once testing resumes.
- When reading the following script, please note that optional words (e.g., information related to passage booklets) are italicized and in parentheses and should be read to students only if applicable.

### **Before Testing**

- **1.** Before students arrive, ensure that the testing room is prepared as described on page 24 of the Fall/Winter 2017 FSA ELA Retake and EOC Manual.
- **2.** Ensure that the Electronic Devices sign is visible to all students and that the Do Not Disturb sign is posted at each entrance to the testing room. (Perforated signs are available in Appendix E of the Fall/Winter 2017 FSA ELA Retake and EOC Manual.)
- **3.** Ensure that all student desktops are free of any unauthorized aids (e.g., word lists, dictionaries) and that any visual aids displayed in the testing room, such as posters with writing tips, have been removed or covered.
- **4.** Check that all students have been assigned the correct accommodation in TIDE (e.g., masking, text-to-speech).
- **5.** Ensure that you understand your school assessment coordinator's instructions regarding students leaving the room for breaks, resuming testing, and the length of time students should be permitted to test for this test session. Display the stopping time where it is visible to all students. **Contact your school assessment coordinator if you have not already received timing information for this test session.**
- **6.** Ensure that all software applications, including Internet browsers, are closed on all computers or devices before testing begins.
- **7.** If any students are taking an accommodated form with text-to-speech, ensure that they have headphones or earbuds. Plug headphones or earbuds in and adjust volume prior to launching the secure browser.
- **8.** Launch the secure browser on student computers or devices prior to beginning the test session. When the connection is established, the student *Please Sign In* screen is displayed as shown below. The computer or device is now ready for the student to begin.

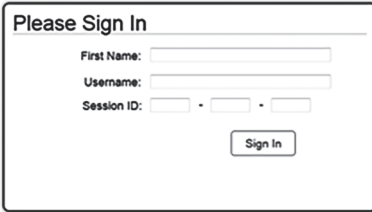

- **9.** Ensure that you have received the correct test tickets from your school assessment coordinator for all students who will test in your room. **Do not distribute tickets until instructed to do so in the script.**
- **10.** Prior to testing, ensure that students have the following:
	- A pen or pencil
	- A planning sheet (Ensure that you have a copy of the sample planning sheet found in Appendix E of the Fall/Winter 2017 FSA ELA Retake and EOC Manual to display for students when instructed in the script.)
- **11.** If you have students who require Writing Passage Booklets (see page 6 of the Fall/Winter 2017 FSA ELA Retake and EOC Manual), make sure that the students have been assigned this accommodation in TIDE and that you have received the booklets from your school assessment coordinator. **Do not distribute the booklets until instructed to do so in the script.**

#### **Create a Test Session**

- **1.** Go to the FSA Portal and click **Administer the FSA**.
- **2.** Log in to the TA Interface with your username and password.
- **3.** Select **FSA ELA Writing Retake** and then click **Start Operational Session**.
- **4.** Record the Session ID, which students will use to log in to the test. The Session ID should be displayed where it is visible to all students and recorded with your required administration information and on your seating chart.

Note: As a security measure, test administrators are automatically logged out of the TA Interface after 90 minutes of test administrator **and** student inactivity. Do not create your session until immediately prior to testing.

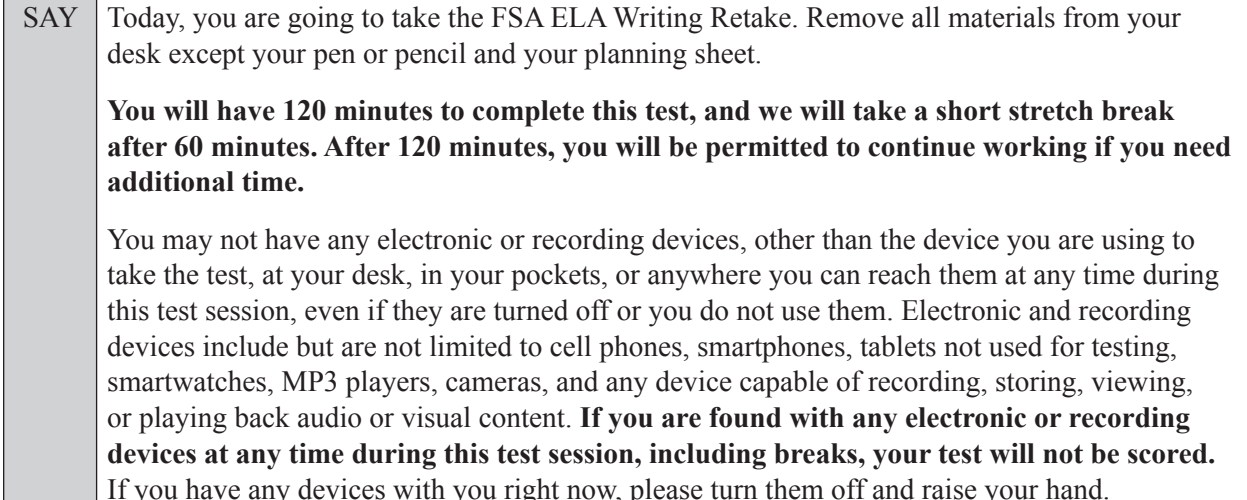

If a student raises his or her hand, follow your school's procedures regarding electronic devices. At this time, silence your own electronic device(s).

Now, hold up a sample planning sheet.

SAY Now, look at your planning sheet. Print your name in the upper right corner. You may use the front and back of this planning sheet to jot down ideas, plan, and organize *(prewrite, cluster, map, or web)* what you'll write. It is important to use the planning sheet to plan what you will write, but make sure that you allow enough time to type your response on your computer/ device. The writing on your planning sheet will **not** be scored. Only the response you type in the test will be scored.

Ensure that the Session ID is displayed where all students can see it.

SAY Now, look at the login screen. If you do not see this screen, raise your hand.

If a computer or device is not opened to the *Please Sign In* screen, open the secure browser on that computer or device.

SAY Please sit quietly while I distribute the test tickets. Do not begin typing until I tell you to start.

Distribute the test tickets.

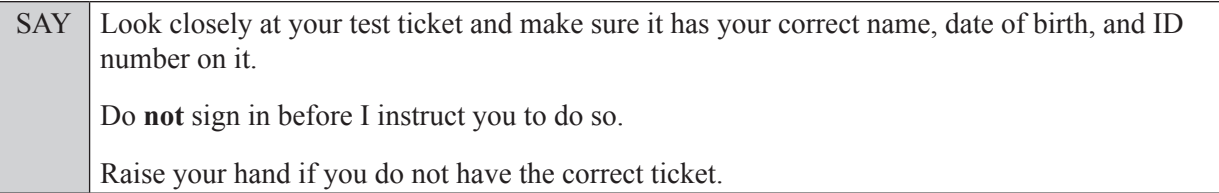

If a student has the wrong ticket, give the student the correct ticket. If you do not have the correct ticket, contact your school assessment coordinator.

If the **First Name**, **Last Name**, or **ID number** for the student is incorrect, the student **cannot** use the ticket and you should contact your school assessment coordinator. If the **Date of Birth** is the only incorrect field on the ticket, the student **may** test with that ticket, and updates to the Date of Birth can be made after testing.

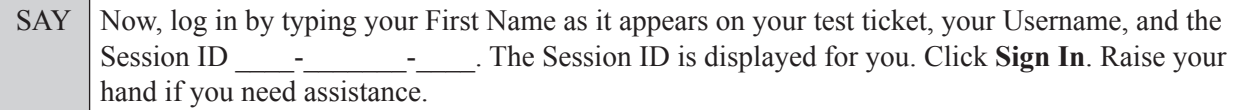

Pause and assist students with logging in as needed.

SAY Now, you will see a screen that says *Is This You?*. Verify that the information is correct. If your information is correct, select **Yes** to continue. If the information is not correct, then select **No** to return to the login page and raise your hand.

Assist any students who raise their hands.

SAY Now, you will see a screen that says *Your Tests*. Click the arrow to the left of **Start FSA ELA Writing Retak**e to proceed.

Now, sit quietly while I approve your tests.

In the TA Interface, select the Approvals button to review the list of students ready to begin testing. You may need to select the **Refresh** button to see all the students in your testing room on your list.

**Review test settings**: To view a student's online test settings or accommodations, click the corresponding Test Settings icon [ $\odot$ ]. Test settings and/or accommodations for individual students are displayed. If changes are required, contact your school assessment coordinator who will update the student's test settings in TIDE.

Once you ensure that all students have logged in correctly, approve students to test by selecting **Approve All Students**. Read the information on the *Important!* pop-up window and select **Yes**.

SAY Now, you should see a screen that says *Is This Your Test?*. Verify that the screen displays the correct test, but do **not** click **Yes, Start My Test** until I tell you to do so. This screen also allows you to choose the background color, mouse pointer, and print size for your test. If you would like to change your selections, do so now. If you have any questions, raise your hand.

If a student wishes to change his or her test settings, have the student select **No** on the screen, log in again and make adjustments to his or her test settings, and then approve that student's test again. Ensure that the correct information displays for that student on the *Is This Your Test?* screen.

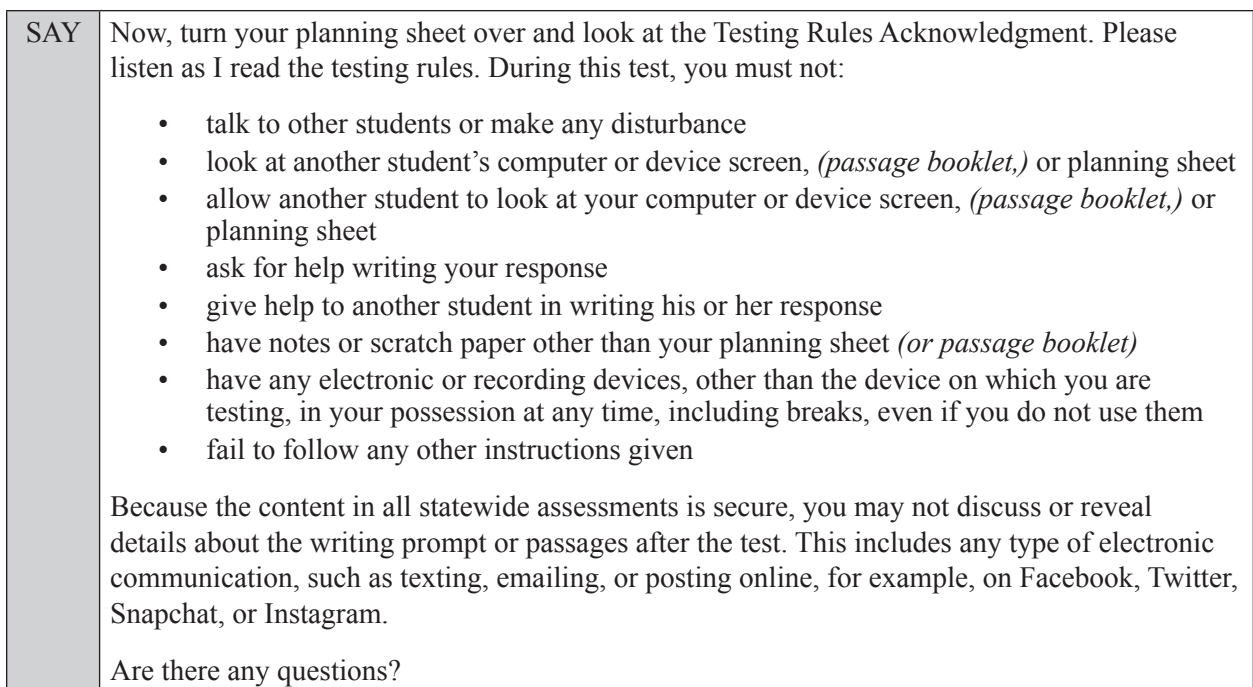

Answer all questions.

SAY Now, read silently as I read the Testing Rules Acknowledgment out loud. **I understand the testing rules that were just read to me. If I do not follow these rules, my test score may be invalidated.** Now, sign your name on the line next to Signature to indicate that you understand the testing rules.

Pause while students sign their names. If a student does not sign his or her name, contact your school assessment coordinator.

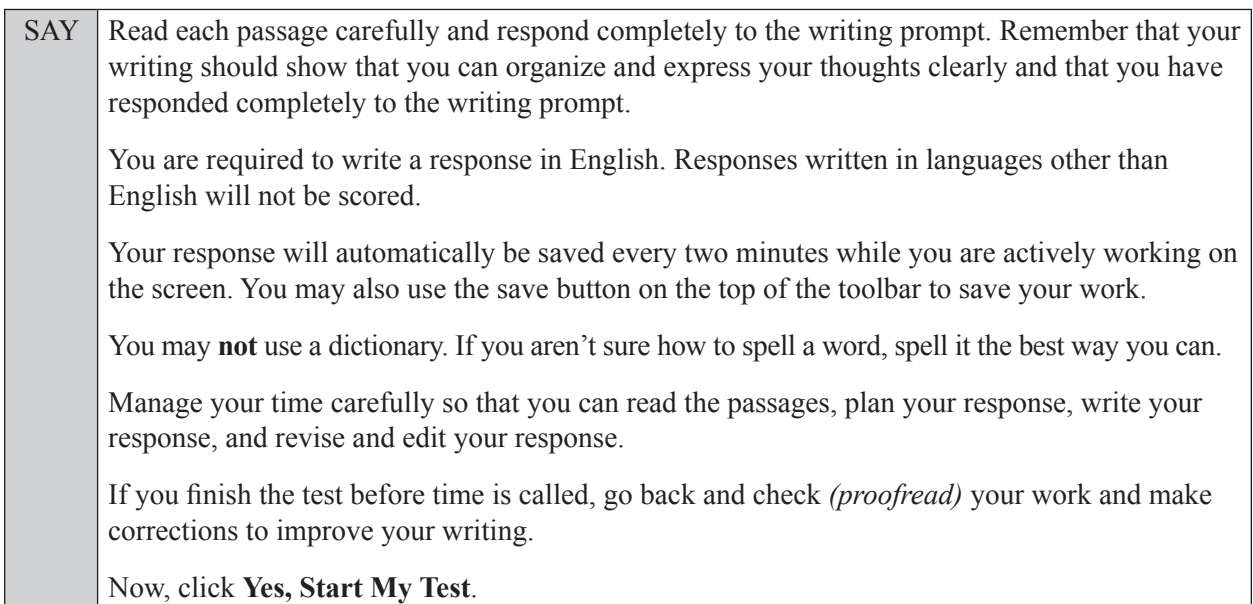

#### **If you are administering this test to students who are using the text-to-speech accommodation,**

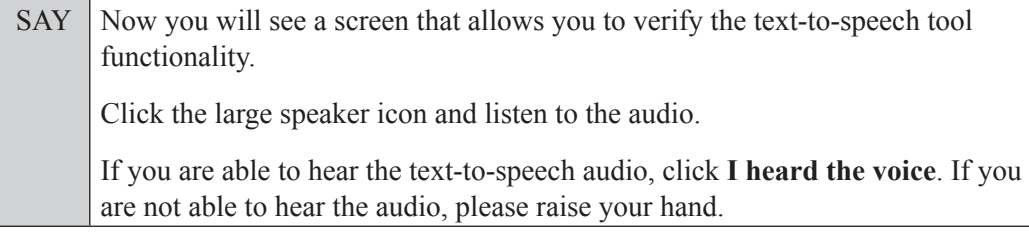

Assist students with their headphones/earbuds setup and contact your school or technology coordinator for assistance, if needed. After all students have completed the text-to-speech setup,

SAY Do not click **Begin Test Now** until I instruct you to do so.

Now, take a moment to review the *Test Instructions and Help*. These instructions remind you how to navigate in the test and how to use the tools and features of the testing platform. Raise your hand if you have any questions as you review these instructions. Do **not** begin your test at this time.

Pause to allow students a moment to review the instructions, and answer all student questions.

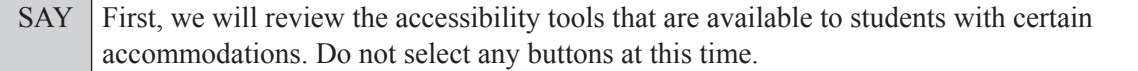

#### **Read the appropriate instructions below for the accommodations you are administering.**

#### **Masking**

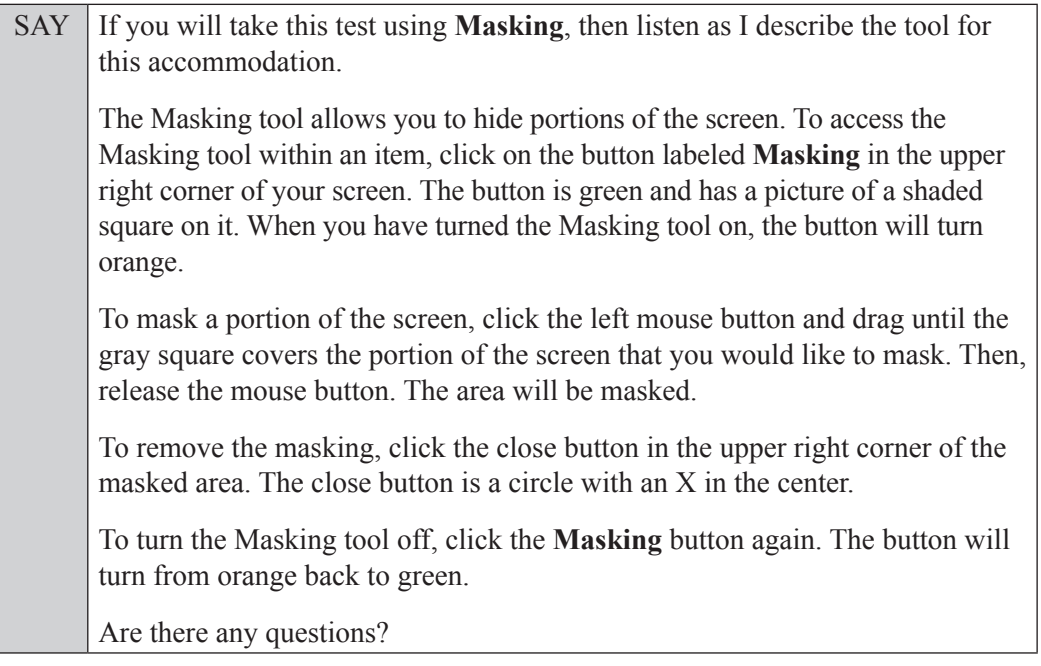

Answer all questions.

#### **Text-to-Speech**

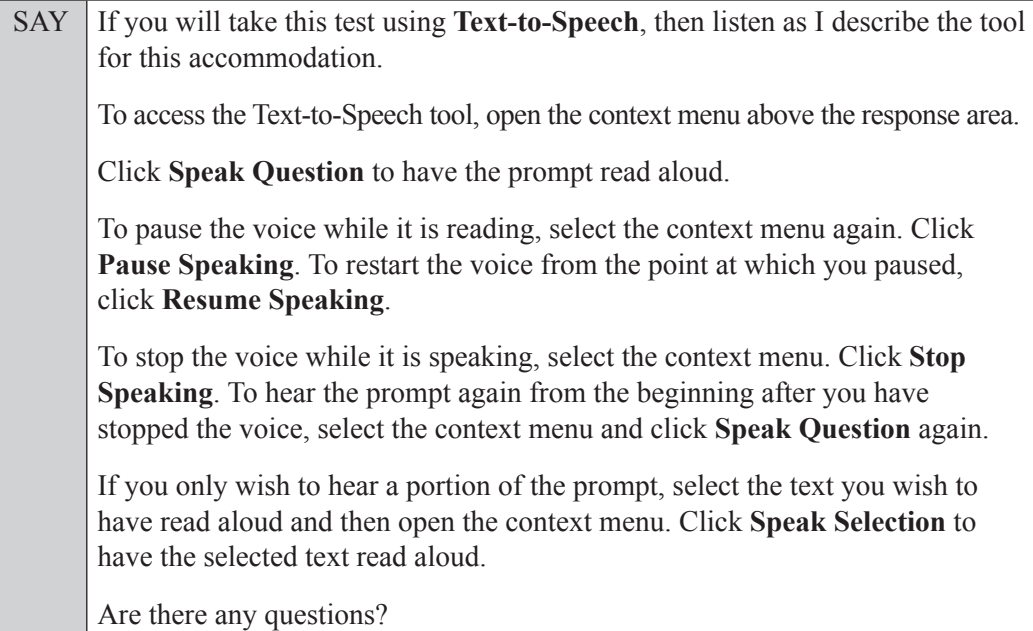

Answer all questions.

#### **If you have students who will use Writing Passage Booklets:**

Distribute Writing Passage Booklets to any students with this accommodation, and read the following SAY box. (**If no students require this accommodation, skip the following SAY box.**)

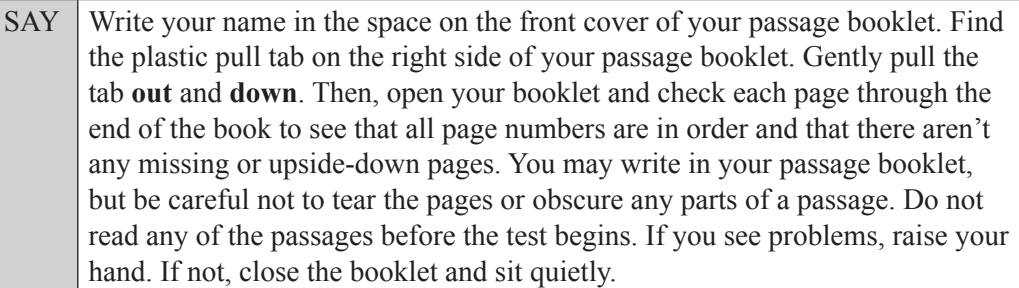

If a defective passage booklet is found, contact your school assessment coordinator.

SAY Remember, you have 120 minutes to complete this test, and you will be permitted to continue working if you need additional time. We will take a short stretch break after 60 minutes, and I'll let you know when there are 10 minutes left in the 120-minute test. You will be permitted to continue working if you need additional time after 120 minutes.

Now, click **Begin Test Now** and begin working.

Complete the following:

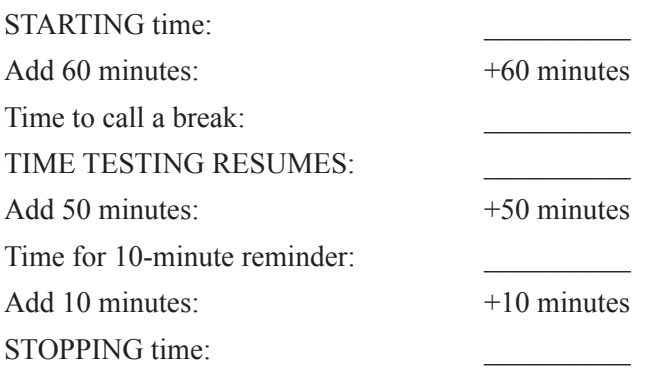

Display the STARTING and STOPPING times for students.

During testing, monitor student progress by viewing the Student Status column in the TA Interface. This page automatically refreshes every 60 seconds. When the page refreshes, students' statuses are updated. **If students have technical issues, contact your school assessment coordinator or technology coordinator for assistance immediately.** Your attention should not be diverted from students at any time during the test session.

Ensure that students who use their planning sheets allow enough time to enter their responses completely in the test. Although it is your responsibility to ensure that students are working independently, you are prohibited from reading test content and planning sheets before, during, and after the test.

Do not use cell phones, classroom phones, computers, or other devices (except to monitor student progress, or to contact your school assessment coordinator or technology coordinator in case of a technical issue or emergency). Do not check email, grade papers, etc. Your full attention should be on students **at all times**.

After 60 minutes from the STARTING time,

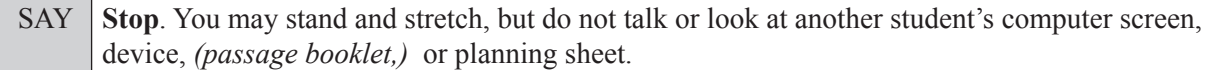

After a short break,

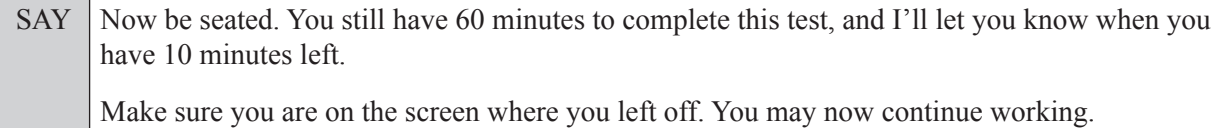

After 50 minutes,

SAY There are 10 minutes left in the 120-minute test.

After 10 more minutes,

SAY **Stop**. Raise your hand if you would like additional time to work. Please sit quietly and do not continue working at this time.

If you have finished working, click the button that says **End Test** and follow the instructions on the screen to submit your test and log out. Raise your hand, and I will collect your planning sheet, *(passage booklet,)* and test ticket.

Students will be returned to the login screen once they submit their tests. Collect planning sheets, (passage booklets,) and test tickets from students who have finished.

Based on instructions from your school assessment coordinator, either dismiss students who have finished **or** pause the test in the TA Interface and move students who require additional time to an alternate testing location. If students are moved to a new location, create a new seating chart for that location, have students log in, approve students to test in the TA Interface, and ensure that students using extra time are allowed the correct amount of time to complete the test. **Students may work for a total of half of a typical school day.**

Display the new stopping time for students. Once students are ready to continue working,

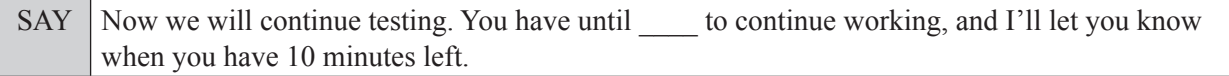

At 10 minutes before the stopping time,

SAY You have 10 minutes to finish the test.

After 10 more minutes,

SAY **Stop**. Click **End Test** and follow the instructions on the screen to submit your test and log out. I will collect your planning sheet, *(passage booklet,)* and test ticket.

Students will be returned to the login screen once they submit their tests. Collect planning sheets, (passage booklets,) and test tickets from students who have finished.

Once all students have submitted their tests, end the test session by clicking **Stop** in the TA Interface. This will pause any remaining tests, so only select **Stop** after all students have submitted their tests. Then log out of the TA Interface by clicking **Log Out** in the upper right corner of the screen.

Complete the following steps:

- **1.** Ensure that you have all student planning sheets, (passage booklets,) and test tickets and that your record of required administration information and seating chart are accurate and complete.
- **2.** Report any test irregularities or security breaches to your school assessment coordinator immediately.
- **3.** Record the accommodations provided to students and the accommodations used by students on your record of required administration information. Use the following accommodations codes to record this information:

#### **For ESE/504 students:**

- $\bullet$  1-FP = Flexible Presentation
- $\bullet$  1-FR = Flexible Responding
- $\bullet$  1-FSC = Flexible Scheduling
- $\bullet$  1-FSE = Flexible Setting
- $\cdot$  1-AD = Assistive Devices

#### **For ELL students:**

- 2-FSC = Flexible Scheduling
- 2-FSE = Flexible Setting
- 2-AHL = Assistance in Heritage Language
- 2-ADI = Approved Dictionary
- **4.** Return all materials to your school assessment coordinator as described on page 93 of the Fall/Winter 2017 FSA ELA Retake and EOC Manual.

## <span id="page-13-0"></span>**Script for Administering the Accommodated Computer-Based ELA Reading Retake**

### **Session 1 90+ Minutes**

**The following script should only be used for students participating in Session 1 of the ELA Reading Retake using CBT accommodations.** If you are administering a non-accommodated CBT test, refer to the Fall/Winter 2017 FSA ELA Retake and EOC Manual. Scripts for administering paper-based accommodations are available on the FSA Portal.

When testing students who are allowed certain administration accommodations (e.g., extended time, use of translation dictionary), you must modify this script with the specific instructions that students are to follow. It is important that you review the script before testing begins to determine the necessary modifications.

**This test session is 90 minutes, and students may continue working up to half of a typical school day. Ensure that you have the correct stopping time for students who use additional time, and display the stopping time as instructed in the script.**

During this test session, remember the following:

- Ensure that you have a Security Log, a form to collect required administration information, and a seating chart for your room. Remember to maintain these documents during testing.
- Ensure that all students in your testing room have participated in a practice test with the same accommodations they will use on this test. If any students have not completed a practice test, contact your school assessment coordinator.
- If a student starts a test session and leaves campus without finishing (due to an appointment, illness, etc.), he or she will **not** be allowed to return to the test session. If you have concerns about a student, you should not allow the student to begin. Instead, contact the school assessment coordinator for instructions.
- Provide individual student restroom breaks as needed, and maintain the security of the test during breaks. Students should not discuss or exchange information about the test with anyone during breaks. **Students must not be given access to electronic devices (e.g., cell phones, smartphones, tablets, smartwatches) during breaks. If a student accesses his or her electronic device(s) during a break, that student's test must be invalidated.**
- For short breaks (e.g., restroom), it is recommended that visual blocks be applied to students' computer screens or devices (e.g., monitors turned off, folders taped to screens) instead of pausing students' tests. If a student's test is paused in TDS, the student must log back in and be approved in the TA Interface before he or she can continue testing.
- **If a student has difficulty logging in or is logged out of his or her test more than once, have the student refrain from logging in until the issue is diagnosed and resolved.**
- If a technical disruption occurs during testing, note the time of the disruption in order to provide students the appropriate amount of remaining time once testing resumes.

### **Before Testing**

- **1.** Before students arrive, ensure that the testing room is prepared as described on page 24 of the Fall/Winter 2017 FSA ELA Retake and EOC Manual.
- **2.** Ensure that the Electronic Devices sign and Session 1 sign are visible to all students and that the Do Not Disturb sign is posted at each entrance to the testing room. (Perforated signs are available in Appendix E of the Fall/Winter 2017 FSA ELA Retake and EOC Manual.)
- **3.** Ensure that all student desktops are free of any unauthorized aids (e.g., word lists, dictionaries) and that any visual aids displayed in the testing room have been removed or covered.
- **4.** Check that all students have been assigned the correct accommodation in TIDE (e.g., masking, text-to-speech).
- **5.** Ensure that you understand your school assessment coordinator's instructions regarding students leaving the room for breaks, resuming testing, and the length of time students should be permitted to test for this session. Display the stopping time for this session where it is visible to all students. **Contact your school assessment coordinator if you have not already received timing information for Session 1.**
- **6.** Ensure that all software applications, including Internet browsers, are closed on all student computers or devices before testing begins.
- **7.** Ensure that each student has headphones or earbuds. Plug headphones or earbuds in and adjust volume prior to launching the secure browser.
- **8.** Launch the secure browser on student computers or devices prior to beginning the test session. When the connection is established, the student *Please Sign In* screen is displayed as shown below. The computer or device is now ready for the student to begin.

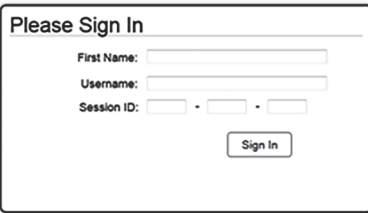

- **9.** Ensure that you have received the correct test tickets from your school assessment coordinator for all students who will test in your room. **Do not distribute tickets until instructed to do so in the script.**
- **10.** If you have students who require Reading Passage Booklets (see page 6 of the Fall/Winter 2017 FSA ELA Retake and EOC Manual), make sure that the students have been assigned this accommodation in TIDE and that you have received the booklets from your school assessment coordinator. **Do not distribute the booklets until instructed to do so in the script.**
- **11.** Prior to testing, ensure that students have the following:
	- A pen or pencil
	- A CBT Worksheet
- **12.** When reading the following script, please note that optional words (e.g., information related to passage booklets) are italicized and in parentheses and should be read to students only if applicable.

#### **Create a Test Session**

- **1.** Go to the FSA Portal and click **Administer the FSA**.
- **2.** Log in to the TA Interface using your username and password.
- **3.** Select the **FSA ELA Reading Retake** and then click **Start Operational Session**.
- **4.** Record the Session ID, which students will use to log in to the test. The Session ID should be displayed where it is visible to all students and recorded with your required administration information and on your seating chart.

Note: As a security measure, test administrators are automatically logged out of the TA Interface after 90 minutes of test administrator **and** student inactivity. Do not create your session until immediately prior to testing.

SAY Today, you are going to take Session 1 of the FSA ELA Reading Retake. Remove all materials from your desk except your pen or pencil and your CBT Worksheet.

**You will have 90 minutes to complete this test session, and we will take a short stretch break after 45 minutes. After 90 minutes, you will be permitted to continue working if you need additional time.**

Write your first and last names and today's date on your CBT Worksheet. You may use your worksheet to take notes. You may not use any other paper. I will collect your worksheet at the end of this test session.

You may not have any electronic or recording devices, other than the device you are using to take the test, at your desk, in your pockets, or anywhere you can reach them at any time during this test session, even if they are turned off or you do not use them. Electronic and recording devices include but are not limited to cell phones, smartphones, tablets not used for testing, smartwatches, MP3 players, cameras, and any device capable of recording, storing, viewing, or playing back audio or visual content. **If you are found with any electronic or recording devices at any time during this test session, including breaks, your test will not be scored.** If you have any devices with you right now, please turn them off and raise your hand.

If a student raises his or her hand, follow your school's procedures regarding electronic devices. At this time, silence your own electronic device(s).

Ensure the Session ID is displayed where all students can see it.

SAY Now, look at the login screen. If you do not see this screen, raise your hand.

If a computer or device is not opened to the *Please Sign In* screen, open the secure browser on that computer or device.

SAY Please sit quietly while I distribute the test tickets. Do not begin typing until I tell you to start.

Distribute the test tickets.

SAY Look closely at your test ticket and make sure it has your correct name, date of birth, and ID number on it. Do **not** sign in before I instruct you to do so. Raise your hand if you do not have the correct ticket.

If a student has the wrong ticket, give the student the correct ticket. If you do not have the correct ticket, contact your school assessment coordinator.

If the **First Name**, **Last Name**, or **ID number** for the student is incorrect, the student **cannot** use the ticket and you should contact your school assessment coordinator. If the **Date of Birth** is the only

incorrect field on the ticket, the student **may** test with that ticket, and updates to the Date of Birth can be made after testing.

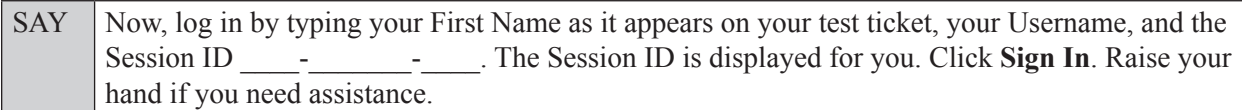

Pause and assist students with logging in as needed.

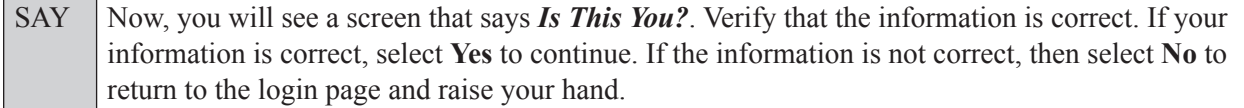

Assist any students who raise their hands.

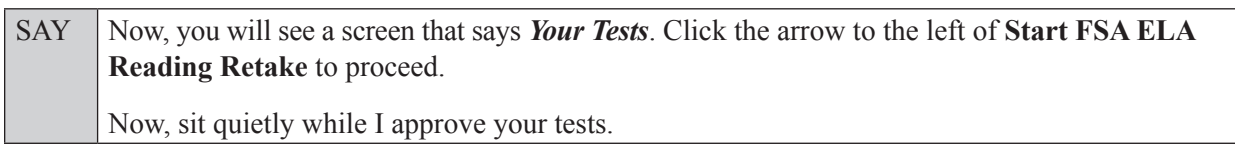

In the TA Interface, select the Approvals button to review the list of students ready to begin testing. You may need to select the **Refresh** button to see all the students in your testing room on your list.

**Review test settings**: To view a student's online test settings or accommodations, click the corresponding Test Settings icon [ $\odot$ ]. Test settings and/or accommodations for individual students are displayed. If changes are required, contact your school assessment coordinator who will update the student's test settings in TIDE.

Once you ensure that all students have logged in correctly, approve students to test by selecting **Approve All Students**. Read the information on the *Important!* pop-up window and select **Yes**.

SAY Now, you should see a screen that says *Is This Your Test?*. Verify that the screen displays the correct test but do **not** click **Yes, Start My Test** until I tell you to do so. This screen also allows you to choose the background color, mouse pointer, and print size for your test. If you would like to change your selections, do so now. If you have any questions, raise your hand.

If a student wishes to change his or her test settings, have the student select **No** on the screen, log in again and make adjustments to his or her test settings, and then approve that student's test again. Ensure that the correct information displays for that student on the *Is This Your Test?* screen.

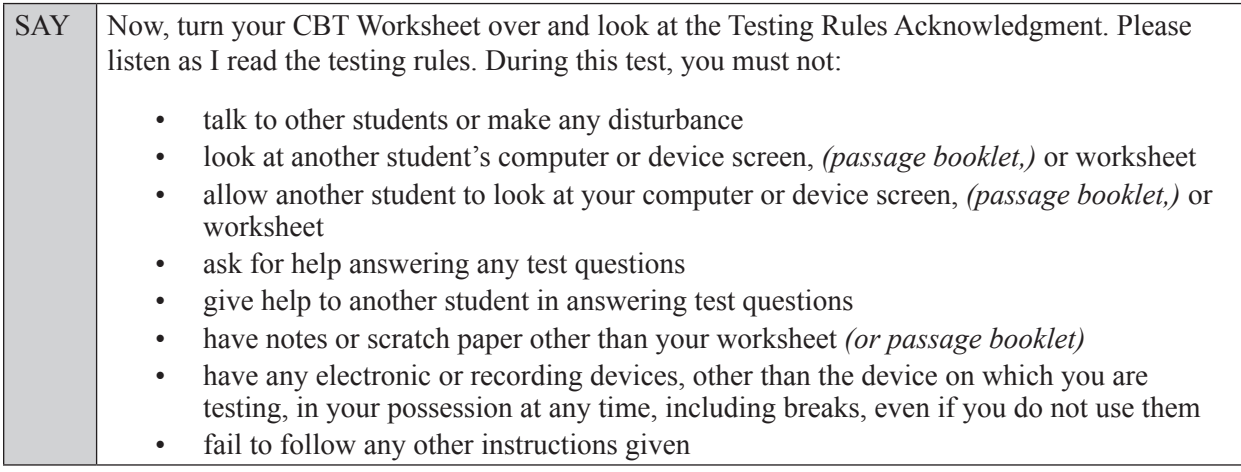

SAY Because the content in all statewide assessments is secure, you may not discuss or reveal details about the test items or passages after the test. This includes any type of electronic communication, such as texting, emailing, or posting online, for example, on Facebook, Twitter, Snapchat, or Instagram.

Are there any questions?

Answer all questions.

SAY Now, read silently as I read the Testing Rules Acknowledgment out loud.

**I understand the testing rules that were just read to me. If I do not follow these rules, my test score may be invalidated.**

Now, sign your name on the line next to Signature to indicate that you understand the testing rules.

Pause while students sign their names. If a student does not sign his or her name, contact your school assessment coordinator.

SAY Today you will complete Session 1, which contains items 1–32. Remember to read each passage and follow the instructions to complete each item. Try to answer every question. If you aren't sure how to answer a question, flag it for review and keep going. After you have answered all the other questions, go back and answer any questions you have skipped.

Now, click **Yes, Start My Test**. Put your headphones or earbuds on now. On the *Sound Check* screen, click the speaker icon. If you can hear the sound, click **Yes**. Raise your hand if you cannot hear the sound.

Assist students with their headphones/earbuds setup and contact your school or technology coordinator for assistance, if needed.

#### **If you are administering this test to students who are using the text-to-speech accommodation,**

SAY Now you will see a screen that allows you to verify the text-to-speech tool functionality. Click the large speaker icon and listen to the audio. If you are able to hear the text-to-speech audio, click **I heard the voice**. If you are not able to hear the audio, please raise your hand.

Assist students with their headphones/earbuds setup and contact your school or technology coordinator for assistance, if needed.

After all students have completed the Sound Check (and text-to-speech setup),

SAY **Do not click Begin Test Now** until I instruct you to do so.

Now, take a moment to review the *Test Instructions and Help*. These instructions remind you how to navigate from one item or passage to the next and how to use the tools and features of the testing platform. Raise your hand if you have any questions as you review these instructions. Do **not** begin your test at this time.

Pause to allow students a moment to review the instructions, and answer all student questions.

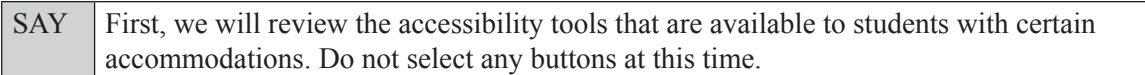

#### **Read the appropriate instructions below for the accommodations you are administering.**

#### **Masking**

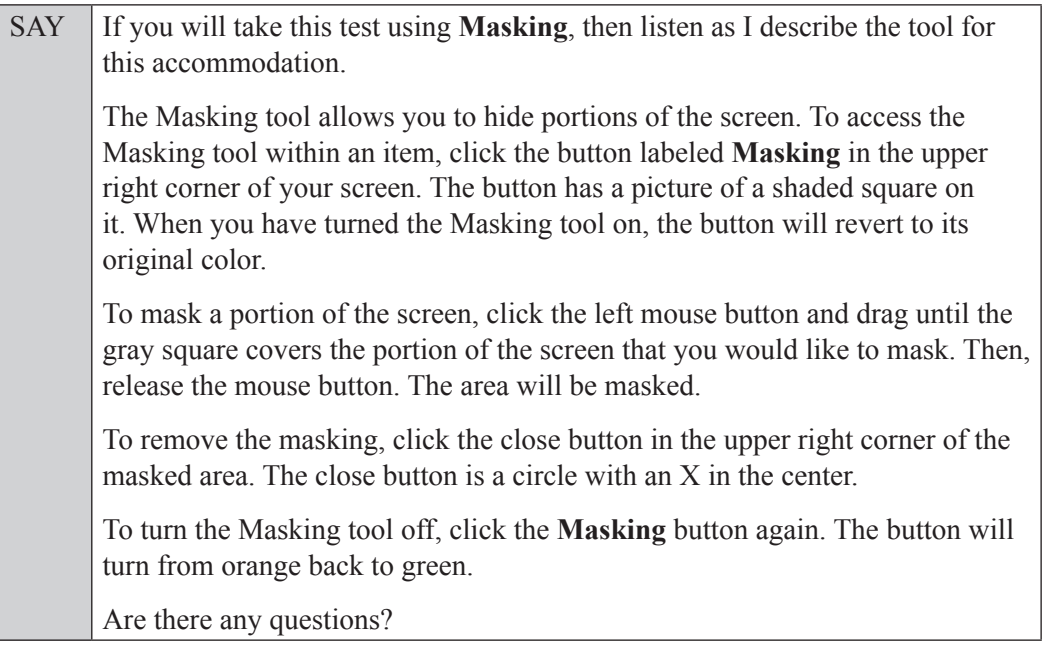

Answer all questions.

#### **Text-to-Speech**

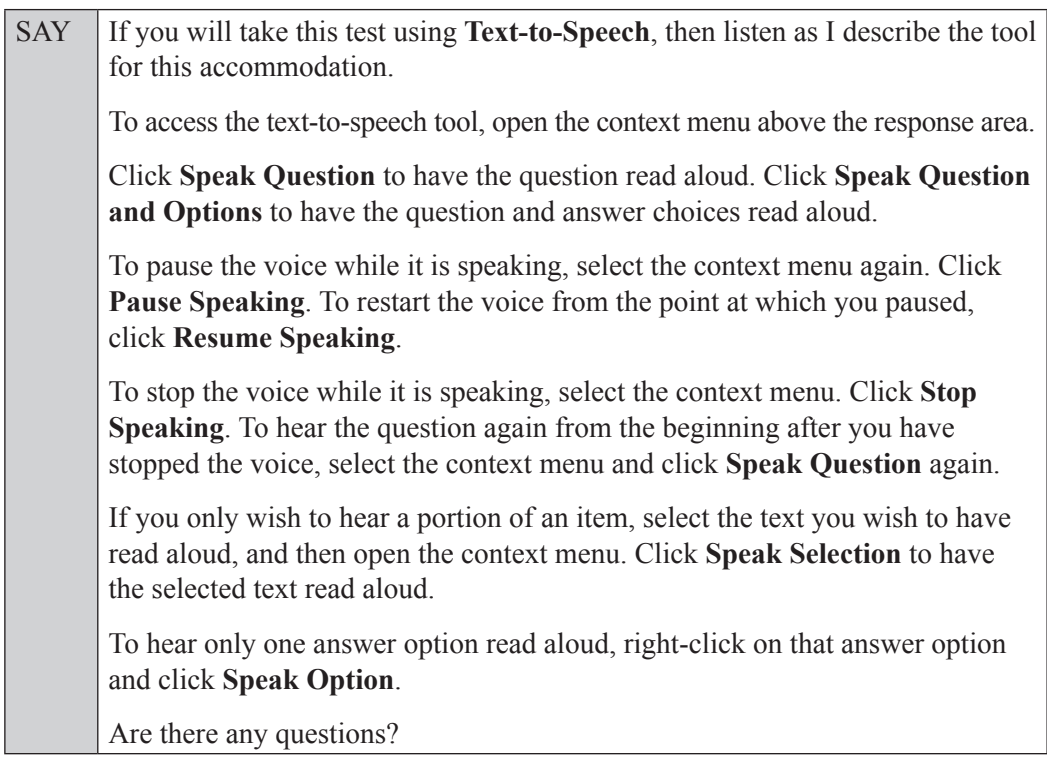

Answer all questions.

#### **Read Option A, B, or C based on instructions from your school assessment coordinator.**

#### **Option A**

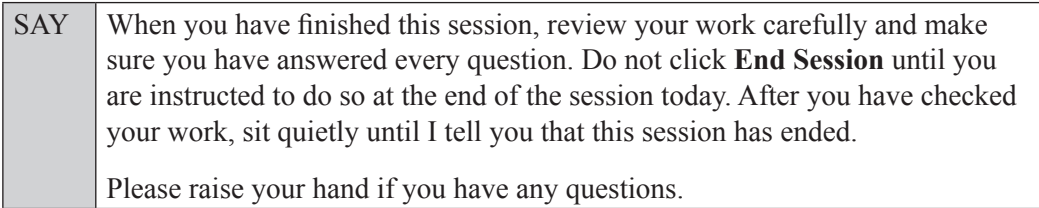

#### **OR**

#### **Option B**

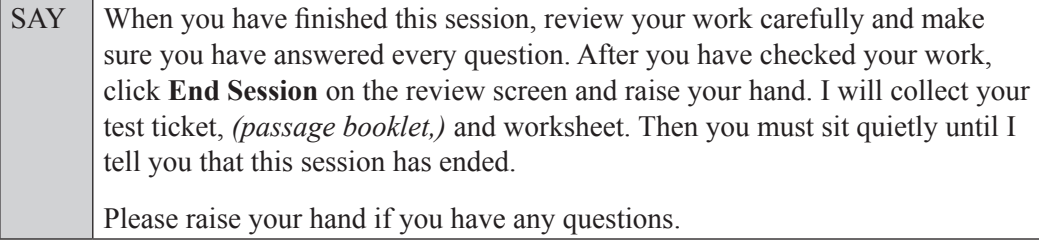

#### **OR**

#### **Option C**

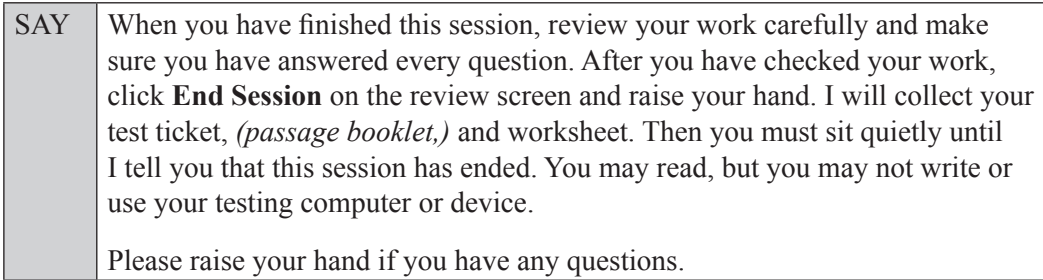

Answer all questions.

#### **If you have students who will use Reading Passage Booklets:**

Distribute Reading Passage Booklets to any students with this accommodation, and read the following SAY box. **If no students require this accommodation, skip the following SAY box.**

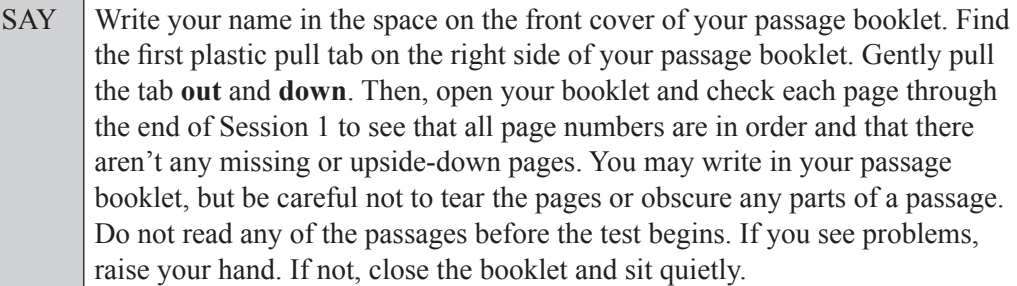

If a defective passage booklet is found, contact your school assessment coordinator.

SAY You have 90 minutes to complete this test session, and we will take a short stretch break after 45 minutes. After 90 minutes, you will be permitted to continue working if you need additional time. I will remind you when there are 10 minutes left in the 90-minute test session.

Now, click **Begin Test Now** and begin working.

Complete the following:

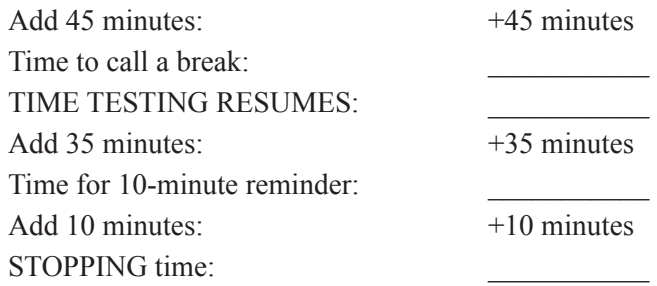

Display the STARTING and STOPPING times for students.

During testing, monitor student progress by viewing the Student Status column in the TA Interface. This page automatically refreshes every 60 seconds. When the page refreshes, students' statuses are updated. **If students have technical issues, contact your school assessment coordinator or technology coordinator for assistance immediately.** Your attention should not be diverted from students at any time during the test session.

Although it is your responsibility to ensure that students are working independently, you are prohibited from reading test content before, during, and after the test.

Do not use cell phones, classroom phones, computers, or other devices (except to monitor student progress, or to contact your school assessment coordinator or technology coordinator in case of a technical issue or emergency). Do not check email, grade papers, etc. Your full attention should be on students **at all times**.

After 45 minutes from the STARTING time,

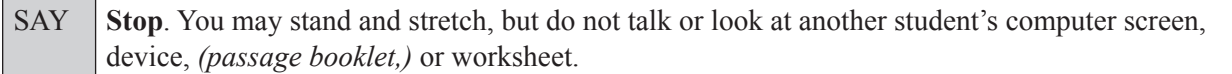

After a short break,

SAY Now be seated. You still have 45 minutes to complete this session, and I'll let you know when you have 10 minutes left. Make sure you are on the screen where you left off. You may now continue working.

After 35 minutes,

SAY There are 10 minutes left in the 90-minute test session.

After 10 more minutes,

SAY **Stop**. Raise your hand if you would like additional time to work. Please sit quietly and do not continue working at this time.

If you have finished working, make sure that you are on the review screen and pause your test by clicking **End Session** and then selecting **Yes** on the pop-up message. Raise your hand, and I will collect your worksheet, *(passage booklet,)* and test ticket.

Students will be returned to the login screen once they pause their tests. Collect worksheets, (passage booklets,) and test tickets from students who have finished.

Based on instructions from your school assessment coordinator, either dismiss students who have finished **or** pause the test in the TA Interface and move students who require additional time to an alternate testing location. If students are moved to a new location, create a new seating chart for that location, have students log in, approve students to test in the TA Interface, and ensure that students using extra time are allowed the correct amount of time to complete the test. **Students may work for a total of half of a typical school day.**

Display the new stopping time for students. Once students are ready to continue working,

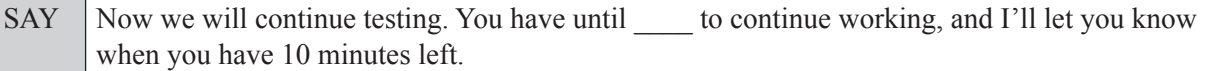

At 10 minutes before the stopping time,

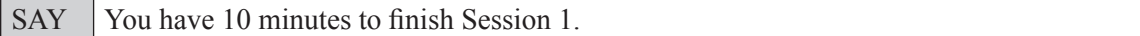

After 10 more minutes,

SAY **Stop**. Make sure that you are on the review screen and pause your test by clicking **End Session** and then selecting **Yes** on the pop-up message. I will collect your worksheet, *(passage booklet,)* and test ticket.

Students will be returned to the login screen once they pause their tests. Collect worksheets, (passage booklets,) and test tickets from students who have finished.

Once all students have paused their tests, end the test session by clicking **Stop** in the TA Interface. This will pause any remaining tests. Then log out of the TA Interface by clicking **Log Out** in the upper right corner of the screen.

Complete the following steps:

- **1.** Ensure that you have all worksheets, (passage booklets,) and test tickets and that your record of required administration information and seating chart are accurate and complete.
- **2.** Report any test irregularities or security breaches to your school assessment coordinator immediately.
- **3.** Record the accommodations provided to students and the accommodations used by students on your record of required administration information. Use the following accommodations codes to record this information:

#### **For ESE/504 students:**

- $\bullet$  1-FP = Flexible Presentation
- $\bullet$  1-FR = Flexible Responding
- $\cdot$  1-FSC = Flexible Scheduling
- $\bullet$  1-FSE = Flexible Setting
- $\bullet$  1-AD = Assistive Devices

#### **For ELL students:**

- 2-FSC = Flexible Scheduling
- 2-FSE = Flexible Setting
- 2-AHL = Assistance in Heritage Language
- 2-ADI = Approved Dictionary
- **4.** Return all materials to your school assessment coordinator until the beginning of Session 2.
- 20 Fall/Winter 2017 Scripts and Instructions for Administering Accommodated Computer-Based FSA Assessments

## <span id="page-22-0"></span>**Script for Administering the Accommodated Computer-Based ELA Reading Retake**

### **Session 2 90+ Minutes**

**The following script should only be used for students participating in Session 2 of the ELA Reading Retake using CBT accommodations.** If you are administering a non-accommodated CBT test, refer to the Fall/Winter 2017 FSA ELA Retake and EOC Manual. Scripts for administering paper-based accommodations are available on the FSA Portal.

When testing students who are allowed certain administration accommodations (e.g., extended time, use of translation dictionary), you must modify this script with the specific instructions that students are to follow. It is important that you review the script before testing begins to determine the necessary modifications.

**This test session is 90 minutes, and students may continue working up to half of a typical school day. Ensure that you have the correct stopping time for students who use additional time, and display the stopping time as instructed in the script.**

During this test session, remember the following:

- Ensure that you have a Security Log, a form to collect required administration information, and a seating chart for your room. Remember to maintain these documents during testing.
- Ensure that all students in your testing room have completed Session 1. If any students have not completed Session 1, contact your school assessment coordinator.
- If a student starts a test session and leaves campus without finishing (due to an appointment, illness, etc.), he or she will **not** be allowed to return to the test session. If you have concerns about a student, you should not allow the student to begin. Instead, contact the school assessment coordinator for instructions.
- Provide individual student restroom breaks as needed, and maintain the security of the test during breaks. Students should not discuss or exchange information about the test with anyone during breaks. **Students must not be given access to electronic devices (e.g., cell phones, smartphones, tablets, smartwatches) during breaks. If a student accesses his or her electronic device(s) during a break, that student's test must be invalidated.**
- For short breaks (e.g., restroom), it is recommended that visual blocks be applied to students' computer screens (e.g., monitors turned off, folders taped to screens) instead of pausing students' tests. If a student's test is paused in TDS, the student must log back in and be approved in the TA Interface before he or she can continue testing.
- **If a student has difficulty logging in or is logged out of his or her test more than once, have the student refrain from logging in until the issue is diagnosed and resolved.**
- If a technical disruption occurs during testing, note the time of the disruption in order to provide students the appropriate amount of remaining time once testing resumes.

### **Before Testing**

- **1.** Before students arrive, ensure that the testing room is prepared as described on page 24 of the Fall/Winter 2017 FSA ELA Retake and EOC Manual.
- **2.** Ensure that the Electronic Devices sign and Session 2 sign are visible to all students and that the Do Not Disturb sign is posted at each entrance to the testing room. (Perforated signs are provided in Appendix E of the Fall/Winter 2017 FSA ELA Retake and EOC Manual.)
- **3.** Ensure that all student desktops are free of any unauthorized aids (e.g., word lists, dictionaries) and that any visual aids displayed in the testing room have been removed or covered.
- **4.** Ensure that you understand your school assessment coordinator's instructions regarding students leaving the room for breaks, resuming testing, and the length of time students should be permitted to test for this session. Display the stopping time for this session where it is visible to all students. **Contact your school assessment coordinator if you have not already received timing information for Session 2.**
- **5.** Ensure that all software applications, including Internet browsers, are closed on all student computers or devices before testing begins.
- **6.** Ensure that each student has headphones or earbuds. Plug headphones or earbuds in and adjust volume prior to launching the secure browser.
- **7.** Launch the secure browser on student computers or devices prior to beginning the test session. When the connection is established, the student *Please Sign In* screen is displayed as shown below. The computer or device is now ready for the student to begin.

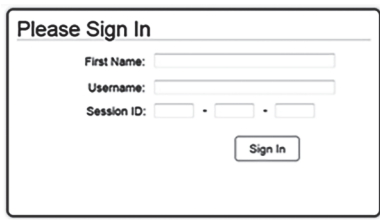

- **8.** Ensure that you have received the correct test tickets from your school assessment coordinator for all students who will test in your room. **Do not distribute tickets until instructed to do so in the script.**
- **9.** If you have students who require Reading Passage Booklets, make sure that each student receives the same Reading Passage Booklet that he or she used during Session 1. **Do not distribute the booklets until instructed to do so in the script.**
- **10.** Prior to testing, ensure that students have the following:
	- A pen or pencil
	- A new CBT Worksheet (Students should **not** use the same worksheets that they used in Session 1.)
- **11.** When reading the following script, please note that optional words (e.g., information related to passage booklets) are italicized and in parentheses and should be read to students only if applicable.

#### **Create a Test Session**

- **1.** Go to the FSA Portal and click **Administer the FSA**.
- **2.** Log in to the TA Interface using your username and password.
- **3.** Select the **FSA ELA Reading Retake** and then click **Start Operational Session**.

**4.** Record the Session ID, which students will use to log in to the test. The Session ID should be displayed where it is visible to all students and recorded with you required administration information and on your seating chart.

Note: As a security measure, test administrators are automatically logged out of the TA Interface after 90 minutes of test administrator **and** student inactivity. Do not create your session until immediately prior to testing.

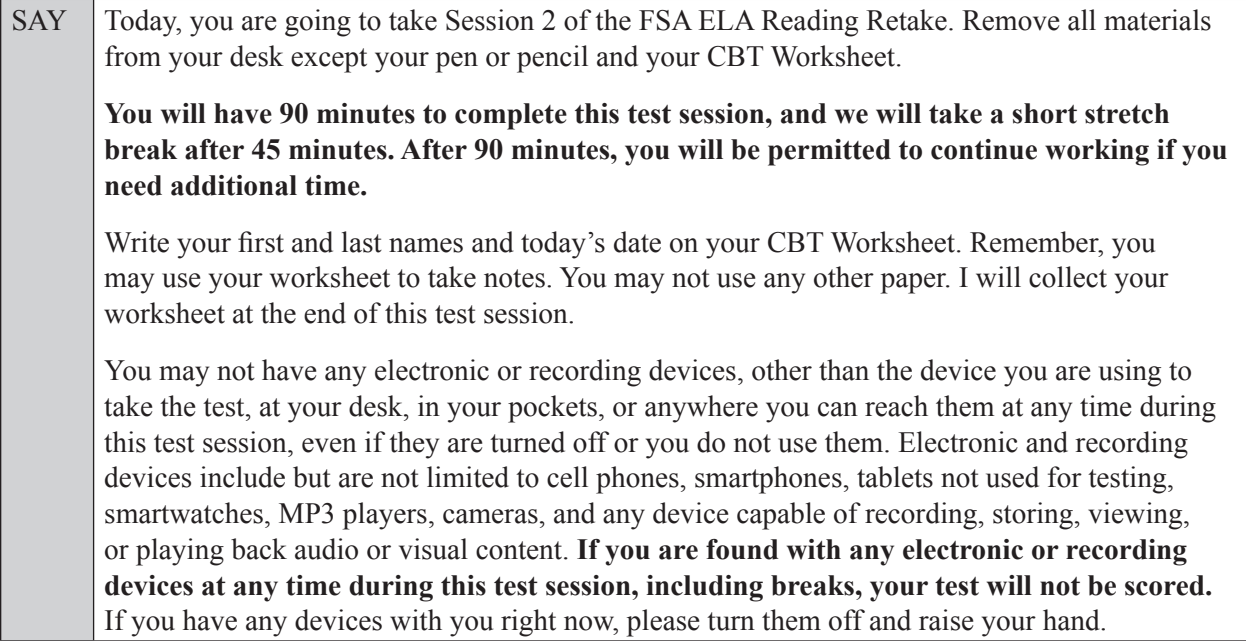

If a student raises his or her hand, follow your school's procedures regarding electronic devices. At this time, silence your own electronic device(s).

Ensure the Session ID is displayed where all students can see it.

SAY Now, look at the login screen. If you do not see this screen, raise your hand.

If a computer or device is not opened to the *Please Sign In* screen, open the secure browser on that computer or device.

SAY Please sit quietly while I distribute the test tickets. Do not begin typing until I tell you to start.

Distribute the test tickets.

SAY Look closely at your test ticket and make sure it has your correct name, date of birth, and ID number on it. Do **not** sign in before I instruct you to do so.

Raise your hand if you do not have the correct ticket.

If a student has the wrong ticket, give the student the correct ticket. If you do not have the correct ticket, contact your school assessment coordinator.

SAY Now, log in by typing your First Name as it appears on your test ticket, your Username, and the Session ID **.** The Session ID is displayed for you. Click **Sign In**. Raise your hand if you need assistance.

Pause and assist students with logging in as needed.

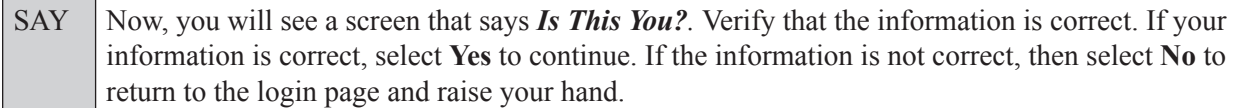

Assist any students who raise their hands.

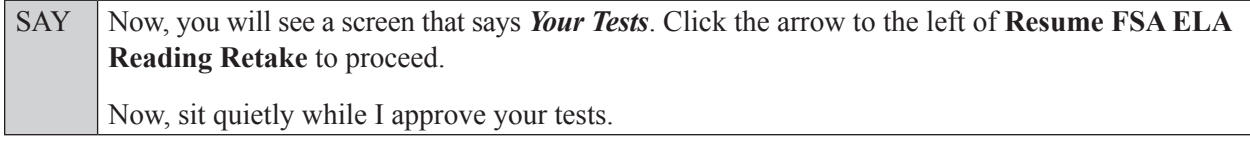

In the TA Interface, select the Approvals button to review the list of students ready to begin testing. You may need to select the **Refresh** button to see all the students in your testing room on your list.

**Review test settings**: To view a student's online test settings or accommodations, click the corresponding Test Settings icon [ $\odot$ ]. Test settings and/or accommodations for individual students are displayed. If changes are required, contact your school assessment coordinator who will update the student's test settings in TIDE.

Once you ensure that all students have logged in correctly, approve students to test by selecting **Approve All Students**. Read the information on the *Important!* pop-up window and select **Yes**.

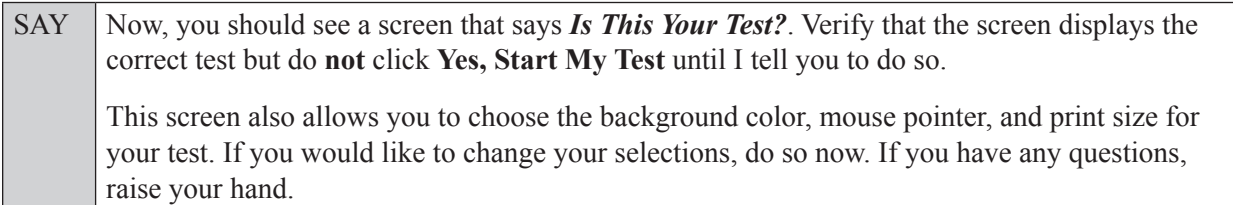

If a student wishes to change his or her test settings, have the student select **No** on the screen, log in again and make adjustments to his or her test settings, and then approve that student's test again. Ensure that the correct information displays for that student on the *Is This Your Test?* screen.

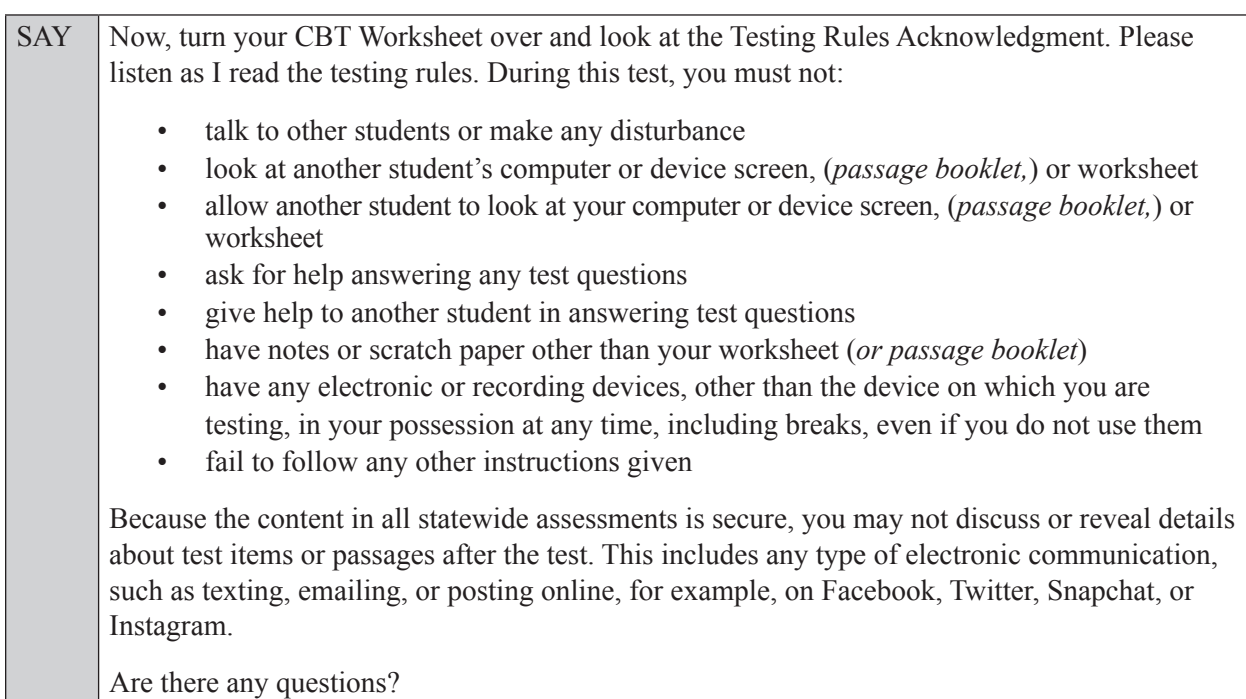

Answer all questions.

SAY Now, read silently as I read the Testing Rules Acknowledgment out loud.

**I understand the testing rules that were just read to me. If I do not follow these rules, my test score may be invalidated.**

Now, sign your name on the line next to Signature to indicate that you understand the testing rules.

Pause while students sign their names. If a student does not sign his or her name, contact your school assessment coordinator.

SAY Today you will complete Session 2, which contains items 33–64. Remember to read each passage and follow the instructions to complete each item. Try to answer every question. If you aren't sure how to answer a question, flag it for review and keep going. After you have answered all the other questions, go back and answer any questions you have skipped.

Now, click **Yes, Start My Test**. Put your headphones or earbuds on now. On the *Sound Check* screen, click the speaker icon. If you can hear the sound, click **Yes**. Raise your hand if you cannot hear the sound.

Assist students with their headphones/earbuds setup and contact your school or technology coordinator for assistance, if needed.

#### **If you are administering this test to students who are using the text-to-speech accommodation,**

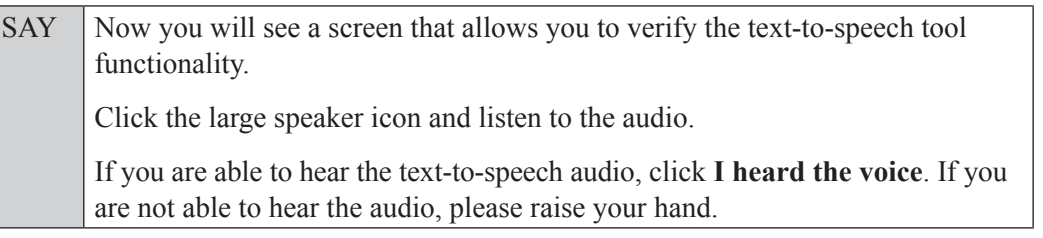

Assist students with their headphones/earbuds setup and contact your school or technology coordinator for assistance, if needed.

After all students have completed the Sound Check (and text-to-speech setup),

SAY **Do not click Begin Test Now** until I instruct you to do so. Now, take a moment to review the *Test Instructions and Help*. These instructions remind you how to navigate from one item or passage to the next and how to use the tools and features of the testing platform. Raise your hand if you have any questions as you review these instructions. Do **not** begin your test at this time.

Pause to allow students a moment to review the instructions, and answer all student questions.

#### **Read the appropriate instructions below for the accommodations you are administering.**

#### **American Sign Language (ASL)**

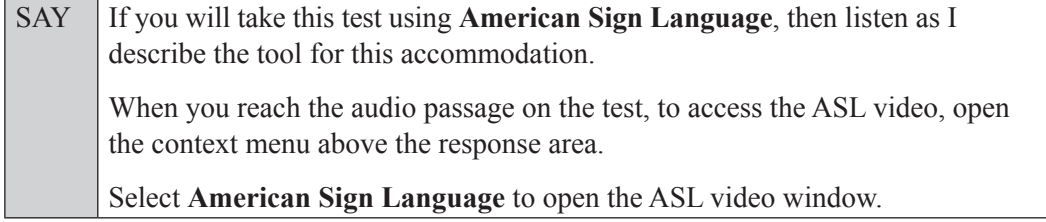

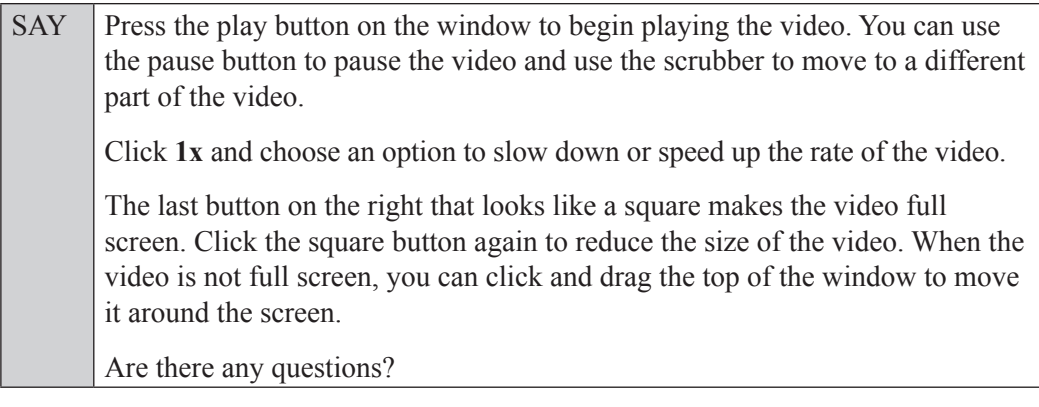

Answer all questions.

#### **Closed Captioning**

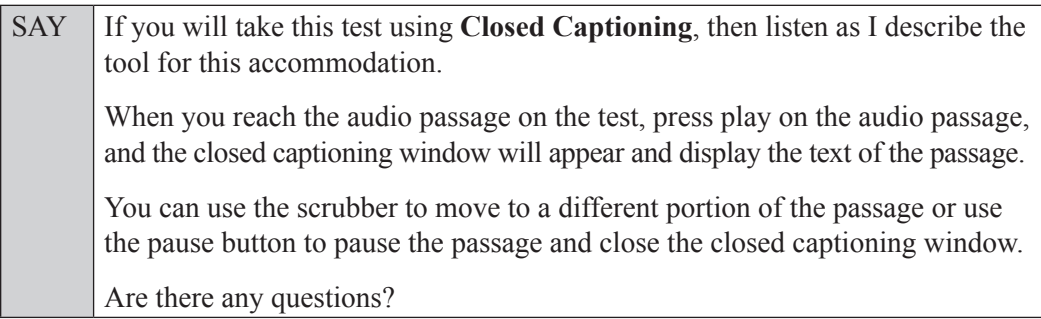

Answer all questions.

#### **Read Option A, B, or C based on instructions from your school assessment coordinator.**

#### **Option A**

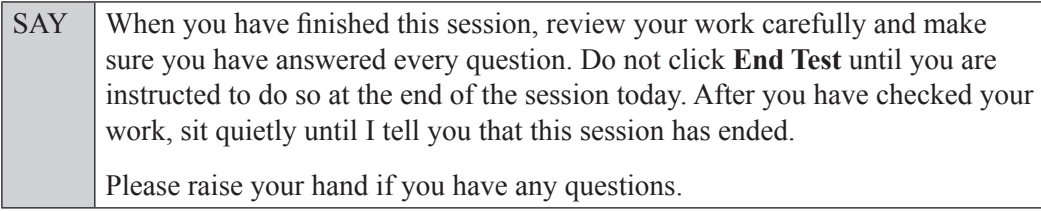

#### **OR**

#### **Option B**

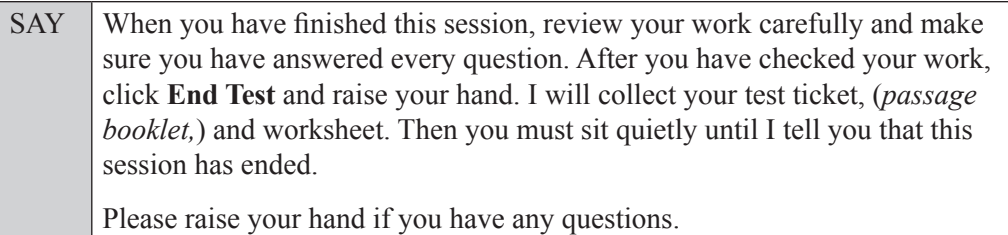

**OR**

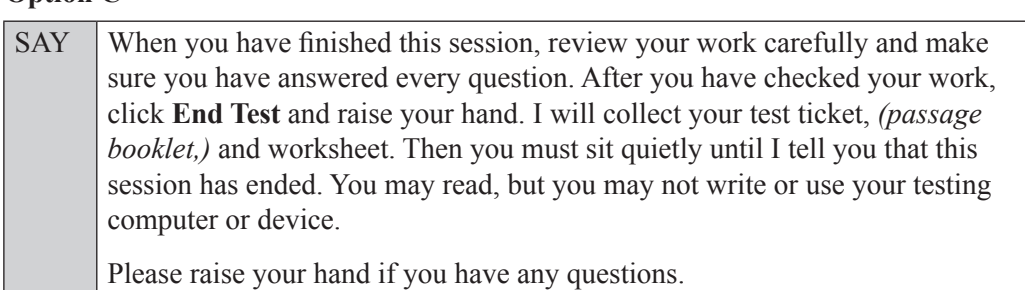

#### **Option C**

Answer all questions.

#### **If you have students who will use Reading Passage Booklets:**

Distribute Reading Passage Booklets to any students with this accommodation, and ensure each student receives the passage booklet with his or her name on it. **If no students require this accommodation, skip the following SAY box.** 

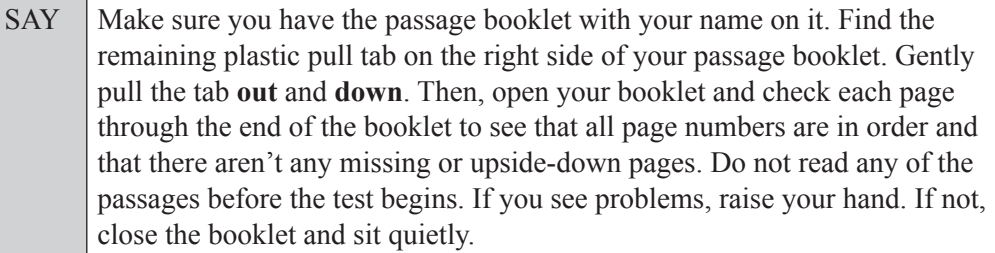

If a defective passage booklet is found, contact your school assessment coordinator.

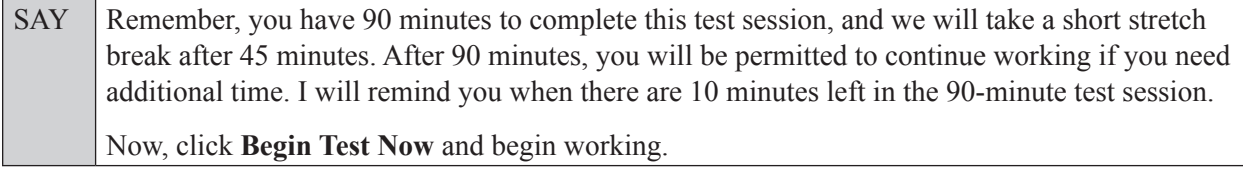

Complete the following:

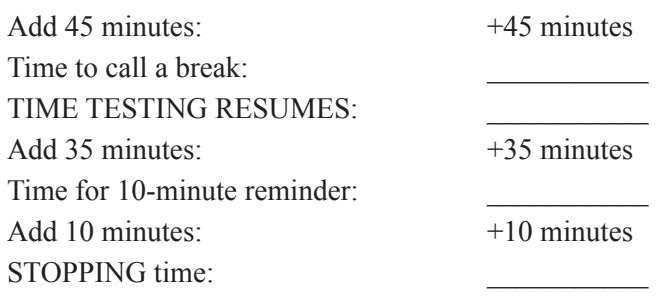

Display the STARTING and STOPPING times for students.

During testing, monitor student progress by viewing the Student Status column in the TA Interface. This page automatically refreshes every 60 seconds. When the page refreshes, students' statuses are updated. **If students have technical issues, contact your school assessment coordinator or technology coordinator for assistance immediately.** Your attention should not be diverted from students at any time during the test session.

Although it is your responsibility to ensure that students are working independently, you are prohibited from reading test content before, during, and after the test.

Do not use cell phones, classroom phones, computers, or other devices (except to monitor student progress, or to contact your school assessment coordinator or technology coordinator in case of a technical issue or emergency). Do not check email, grade papers, etc. Your full attention should be on students **at all times**.

After 45 minutes from the STARTING time,

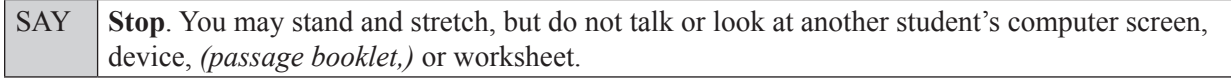

After a short break,

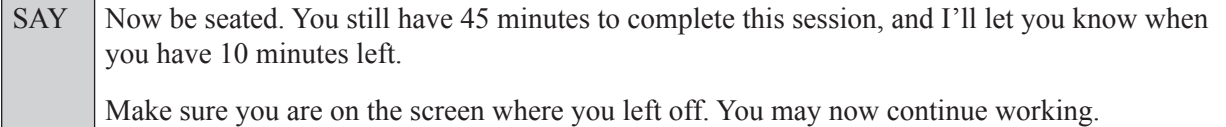

After 35 minutes,

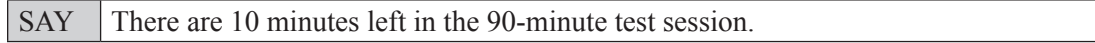

After 10 more minutes,

SAY **Stop**. Raise your hand if you would like additional time to work. Please sit quietly and do not continue working at this time. If you have finished working, submit your test by clicking **End Test** and raise your hand. I will collect your worksheet, *(passage booklet,)* and test ticket.

Students will be returned to the login screen once they submit their tests. Collect worksheets, (passage booklets,) and test tickets from students who have finished.

Based on instructions from your school assessment coordinator, either dismiss students who have finished **or** pause the test in the TA Interface and move students who require additional time to an alternate testing location. If students are moved to a new location, create a new seating chart for that location, have students log in, approve students to test in the TA Interface, and ensure that students using extra time are allowed the correct amount of time to complete the test. **Students may work for a total of half of a typical school day.**

Display the new stopping time for students. Once students are ready to continue working,

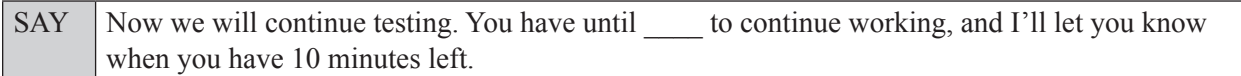

At 10 minutes before the stopping time,

SAY You have 10 minutes to finish Session 2.

After 10 more minutes,

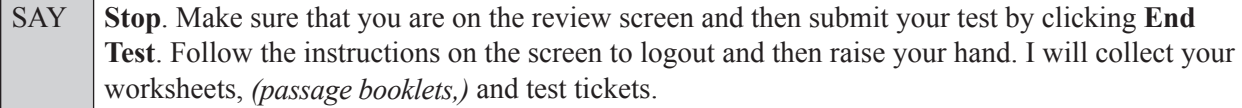

Students will be returned to the login screen once they submit their tests. Collect worksheets, (passage booklets,) and test tickets from students who have finished.

Once all students have submitted their tests, end the test session by clicking **Stop** in the TA Interface. This will pause any remaining tests, so only select **Stop** after all students have submitted their tests. Then log out of the TA Interface by clicking **Log Out** in the upper right corner of the screen.

Complete the following steps:

- **1.** Ensure that you have all worksheets, (passage booklets,) and test tickets and that your record of required administration information and seating chart are accurate and complete.
- **2.** Report any test irregularities or security breaches to your school assessment coordinator immediately.
- **3.** Record the accommodations provided to students and the accommodations used by students on your record of required administration information. Use the following accommodations codes to record this information:

#### **For ESE/504 students:**

- $\cdot$  1-FP = Flexible Presentation
- $\bullet$  1-FR = Flexible Responding
- $\cdot$  1-FSC = Flexible Scheduling
- 1-FSE = Flexible Setting
- $\cdot$  1-AD = Assistive Devices

#### **For ELL students:**

- 2-FSC = Flexible Scheduling
- 2-FSE = Flexible Setting
- 2-AHL = Assistance in Heritage Language
- 2-ADI = Approved Dictionary
- **4.** Return all materials to your school assessment coordinator as described on page 93 of the Fall/Winter 2017 FSA ELA Retake and EOC Manual.

## <span id="page-31-0"></span>**Scripts for Administering Accommodated Computer-Based EOC Assessments**

Refer to the table below for script locations and session length. FSA EOC assessments are administered in two sessions over two days. Any student who has not completed the session by the end of the allotted time may continue working; however, each session may last no longer than half of a typical school day.

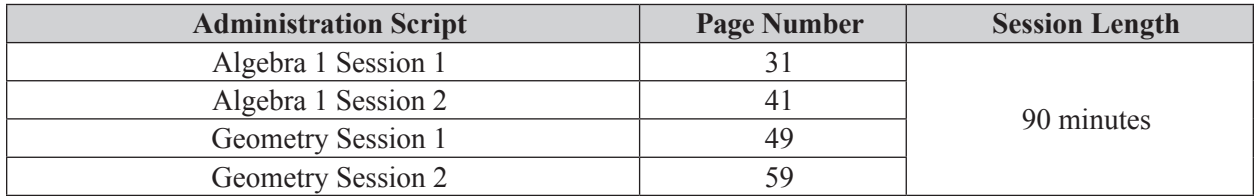

#### **Scientific Calculators**

A calculator is available in the test platform for all EOCs. **Schools may allow students to use handheld calculators only if all students are provided with a handheld calculator.** Ensure that any handheld calculators have only the allowable functionality, as indicated in the *FSA Mathematics Policies & Materials* document (available on the FSA Portal). **If providing handheld calculators, ensure that students are only provided handheld calculators in Session 2.**

## <span id="page-32-0"></span>**Script for Administering the Accommodated Computer-Based Algebra 1 EOC Assessment**

## **Session 1**

#### **90+ Minutes**

**Calculators are not permitted during this test session. Do not distribute calculators until the beginning of Session 2.** 

**The following script should only be used for students participating in Session 1 of the Algebra 1 EOC assessment using CBT accommodations.** If you are administering a non-accommodated CBT test, refer to the Fall/Winter 2017 FSA ELA Retake and EOC Manual. Scripts for administering paper-based accommodations are available on the FSA Portal.

When testing students who are allowed certain administration accommodations (e.g., extended time, use of translation dictionary), you must modify this script with the specific instructions that students are to follow. It is important that you review the script before testing begins to determine the necessary modifications.

#### **This test session is 90 minutes, and students may continue working for up to half of a typical school day. Ensure that you have the correct stopping time for students who use additional time, and display the stopping time as instructed in the script.**

During this test session, remember the following:

- Ensure that you have a Security Log, a form to collect required administration information, and a seating chart for your room. Remember to maintain these documents during testing.
- Ensure that all students in your testing room have participated in a practice test with the same accommodations they will use on this test. If any students have not completed a practice test, contact your school assessment coordinator.
- If a student starts a test session and leaves campus without finishing (due to an appointment, illness, etc.), he or she will **not** be allowed to return to the test session. If you have concerns about a student, you should not allow the student to begin. Instead, contact the school assessment coordinator for instructions.
- Provide individual student restroom breaks as needed, and maintain the security of the test during breaks. Students should not discuss or exchange information about the test with anyone during breaks. **Students must not be given access to electronic devices (e.g., cell phones, smartphones, tablets, smartwatches) during breaks. If a student accesses his or her electronic device(s) during a break, that student's test must be invalidated.**
- For short breaks (e.g., restroom), it is recommended that visual blocks be applied to students' computer screens or devices (e.g., monitors turned off, folders taped to screens) instead of pausing students' tests. If a student's test is paused in TDS, the student must log back in and be approved in the TA Interface before he or she can continue testing.
- **If a student has difficulty logging in or is logged out of his or her test more than once, have the student refrain from logging in until the issue is diagnosed and resolved.**
- If a technical disruption occurs during testing, note the time of the disruption in order to provide students the appropriate amount of remaining time once testing resumes.

### **Before Testing**

- **1.** Before students arrive, ensure that the testing room is prepared as described on page 24 of the Fall/Winter 2017 FSA ELA Retake and EOC Manual.
- **2.** Ensure that the Electronic Devices sign, No Calculators sign, and Session 1 sign are visible to all students and that the Do Not Disturb sign is posted at each entrance to the testing room. (Perforated signs are available in Appendix E of the Fall/Winter 2017 FSA ELA Retake and EOC Manual.)
- **3.** Ensure that all student desktops are free of any unauthorized aids (e.g., charts displaying mathematical concepts) and that any visual aids displayed in the testing room have been removed or covered.
- **4.** Check that all students have been assigned the correct accommodation in TIDE (e.g., masking, text-to-speech).
- **5.** Ensure that you understand your school assessment coordinator's instructions regarding students leaving the room for breaks, resuming testing, and the length of time students should be permitted to test for this session. Display the stopping time for this session where it is visible to all students. **Contact your school assessment coordinator if you have not already received timing information for Session 1.**
- **6.** Ensure that all software applications, including Internet browsers, are closed on all student computers or devices before testing begins.
- **7.** If any students are taking an accommodated form with text-to-speech, ensure that they have headphones or earbuds. Plug headphones or earbuds in and adjust volume prior to launching the secure browser.
- **8.** Launch the secure browser on student computers or devices prior to beginning the test session. When the connection is established, the student *Please Sign In* screen is displayed as shown below. The computer or device is now ready for the student to begin.

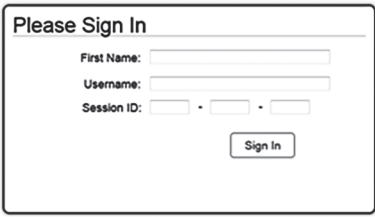

- **9.** Ensure that you have received the correct test tickets from your school assessment coordinator for all students who will test in your room. **Do not distribute tickets until instructed to do so in the script.**
- **10.** Prior to testing, ensure that students have the following:
	- A pen or pencil
	- A work folder
	- *• Algebra 1 EOC FSA Mathematics Reference Sheet* (Paper reference sheets should be provided **only** if your school is providing copies for all students.)
- **11.** When reading the following script, please note that optional words (e.g., information related to reference sheets) are italicized and in parentheses and should be read to students only if applicable.

#### **Create a Test Session**

- **1.** Go to the FSA Portal and click **Administer the FSA**.
- **2.** Log in to the TA Interface using your username and password.

#### **3.** Select **FSA Algebra 1 EOC** and then click **Start Operational Session**.

**4.** Record the Session ID, which students will use to log in to the test. The Session ID should be displayed where it is visible to all students and recorded with your required administration information on your seating chart.

Note: As a security measure, test administrators are automatically logged out of the TA Interface after 90 minutes of test administrator **and** student inactivity. Do not create your session until immediately prior to testing.

SAY Today, you are going to take Session 1 of the FSA Algebra 1 EOC Assessment. Remove all materials from your desk except your pen or pencil, *(Algebra 1 EOC FSA Mathematics Reference Sheet,)* and your work folder.

**You will have 90 minutes to complete this test session, and we will take a short stretch break after 45 minutes. After 90 minutes, you will be permitted to continue working if you need additional time.**

Write your first and last names and today's date on your work folder. You may use your work folder to work the problems. You may not use any other paper. I will collect your work folder at the end of this test session.

Calculators are not allowed during this test session. If you have a calculator, raise your hand and I will collect it. *(Pause.)*

You may not have any electronic or recording devices, other than the device you are using to take the test, at your desk, in your pockets, or anywhere you can reach them at any time during this test session, even if they are turned off or you do not use them. Electronic and recording devices include but are not limited to cell phones, smartphones, tablets not used for testing, smartwatches, MP3 players, cameras, and any device capable of recording, storing, viewing, or playing back audio or visual content. **If you are found with any electronic or recording devices at any time during this test session, including breaks, your test will not be scored.** If you have any devices with you right now, please turn them off and raise your hand.

If a student raises his or her hand, follow your school's procedures regarding electronic devices. At this time, silence your own electronic device(s).

Ensure the Session ID is displayed where all students can see it.

SAY Now, look at the login screen. If you do not see this screen, raise your hand.

If a computer or device is not opened to the *Please Sign In* screen, open the secure browser on that computer or device.

SAY Please sit quietly while I distribute the test tickets. Do not begin typing until I tell you to start.

Distribute the test tickets.

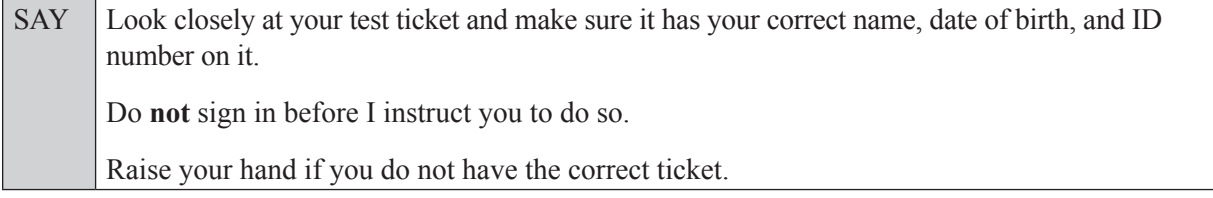

If a student has the wrong ticket, give the student the correct ticket. If you do not have the correct ticket, contact your school assessment coordinator.

If the **First Name**, **Last Name**, or **ID number** for the student is incorrect, the student **cannot** use the ticket and you should contact your school assessment coordinator. If the **Date of Birth** is the only incorrect field on the ticket, the student **may** test with that ticket, and updates to the Date of Birth can be made after testing.

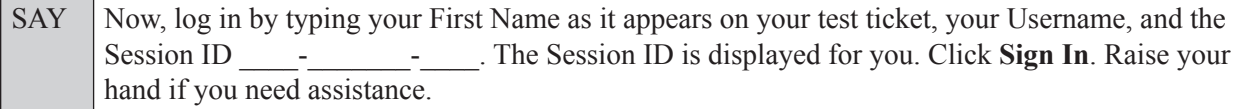

Pause and assist students with logging in as needed.

SAY Now, you will see a screen that says **Is This You?**. Verify that the information is correct. If your information is correct, select **Yes** to continue. If the information is not correct, then select **No** to return to the login page and raise your hand.

Assist any students who raise their hands.

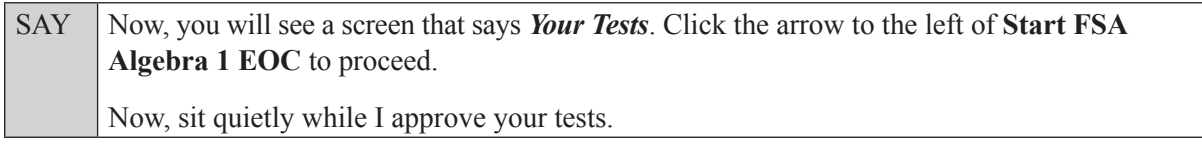

In the TA Interface, select the Approvals button to review the list of students ready to begin testing. You may need to select the **Refresh** button to see all the students in your testing room on your list.

**Review test settings**: To view a student's online test settings or accommodations, click the corresponding Test Settings icon [ $\odot$ ]. Test settings and/or accommodations for individual students are displayed. If changes are required, contact your school assessment coordinator who will update the student's test settings in TIDE.

Once you ensure that all students have logged in correctly, approve students to test by selecting **Approve All Students**. Read the information on the *Important!* pop-up window and select **Yes**.

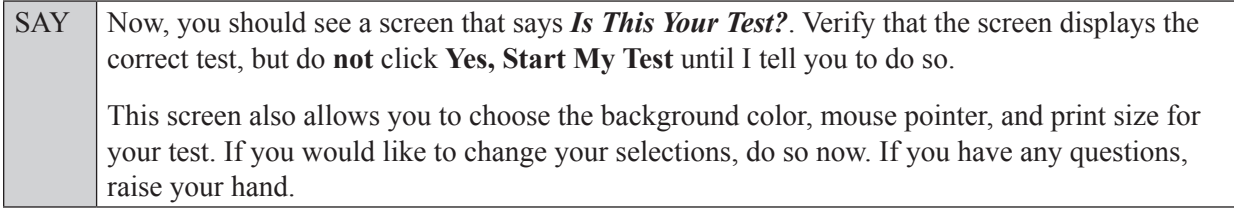

If a student wishes to change his or her test settings, have the student select **No** on the screen, log in again and make adjustments to his or her test settings, and then approve that student's test again. Ensure that the correct information displays for that student on the *Is This Your Test?* screen.

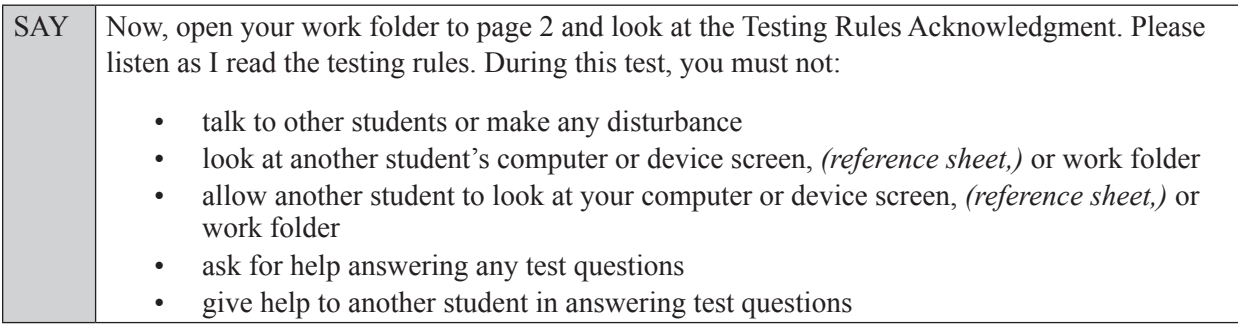

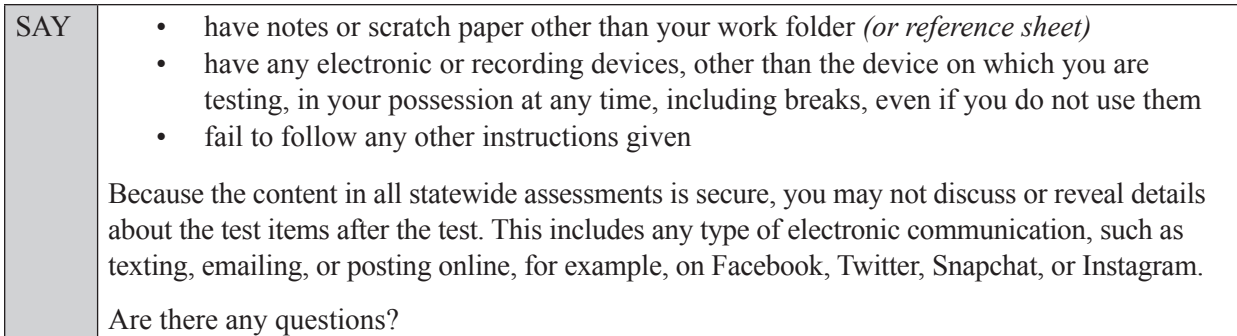

Answer all questions.

SAY Now, read silently as I read the Testing Rules Acknowledgment out loud. **I understand the testing rules that were just read to me. If I do not follow these rules, my test score may be invalidated.** Now, sign your name on the line next to Signature to indicate that you understand the testing rules.

Pause while students sign their names. If a student does not sign his or her name, contact your school assessment coordinator.

SAY Today you will complete Session 1, which contains items 1–34. Remember to read each item carefully and follow the instructions to complete each item. Try to answer every question. If you aren't sure how to answer a question, flag it for review and keep going. After you have answered all the other questions, go back and answer any questions you have skipped.

Now, click **Yes, Start My Test**.

**If you are administering this test to students who are using the text-to-speech accommodation,**

SAY Now you will see a screen that allows you to verify the text-to-speech tool functionality. Click the large speaker icon and listen to the audio. If you are able to hear the text-to-speech audio, click **I heard the voice**. If you are not able to hear the audio, please raise your hand.

Assist students with their headphones/earbuds setup and contact your school or technology coordinator for assistance, if needed. After all students have completed the text-to-speech setup,

SAY **Do not click Begin Test Now** until I instruct you to do so.

Now, take a moment to review the *Test Instructions and Help*. These instructions remind you how to navigate from one item to the next and how to use the tools and features of the testing platform. Raise your hand if you have any questions as you review these instructions. Do **not** begin your test at this time.

Pause to allow students a moment to review the instructions, and answer all student questions.

SAY First, we will review the accessibility tools that are available to students with certain accommodations. Do not select any buttons at this time.

#### **Read the appropriate instructions below for the accommodations you are administering.**

#### **Masking**

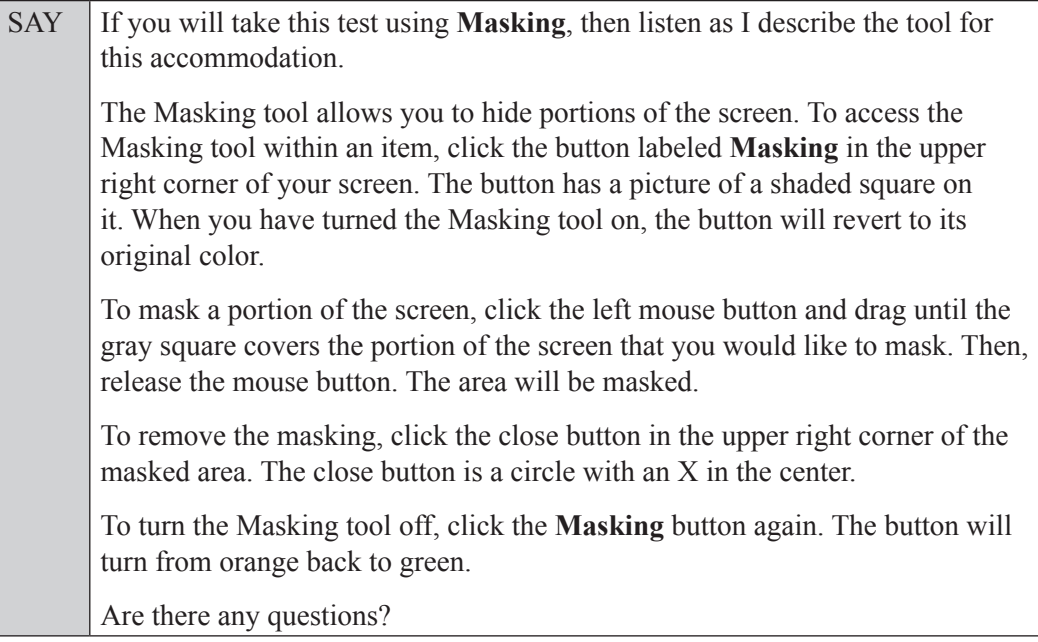

Answer all questions.

#### **Text-to-Speech**

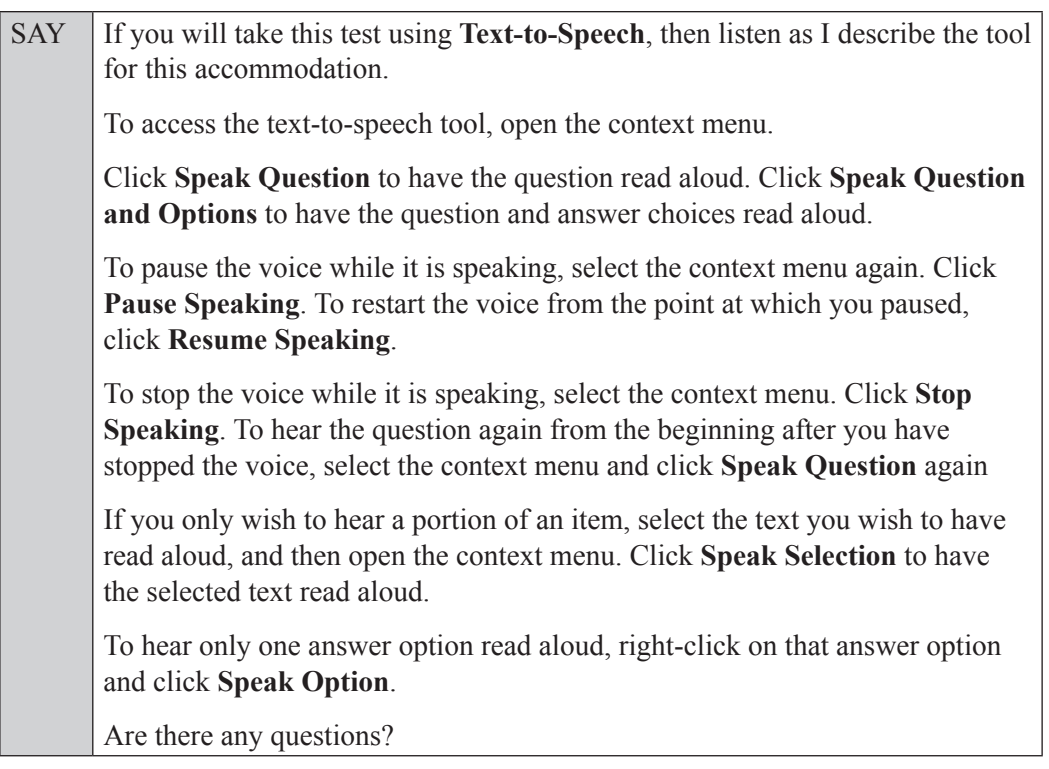

Answer all questions.

#### **If your school provided paper copies of the** *Algebra 1 EOC FSA Mathematics Reference Sheet* **for students to use,**

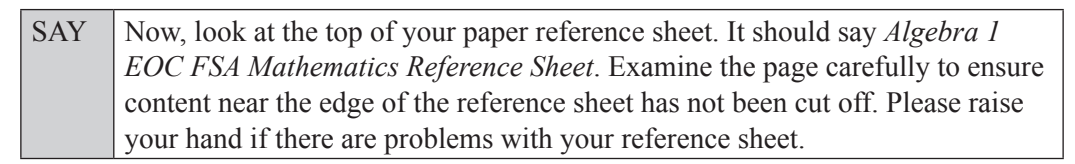

Pause, then collect any defective reference sheets and return them to the school assessment coordinator. Distribute new reference sheets to these students and instruct them to check the sheets carefully.

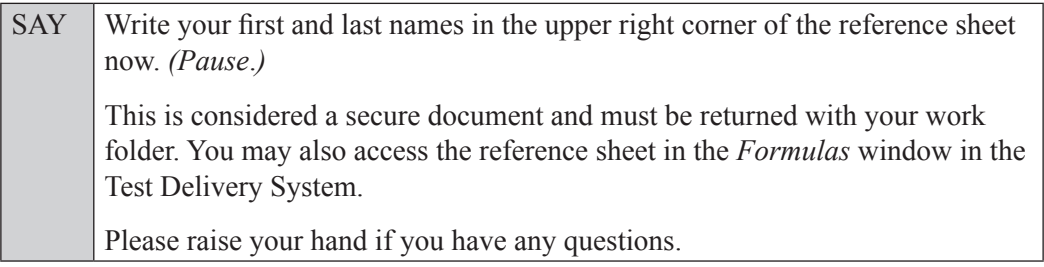

Answer all questions.

#### **Read Option A, B, or C based on instructions from your school assessment coordinator.**

#### **Option A**

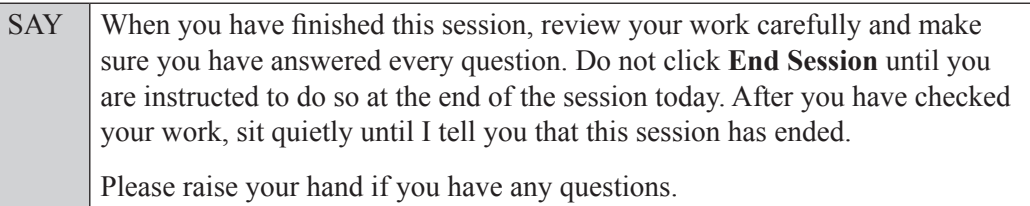

#### **OR**

#### **Option B**

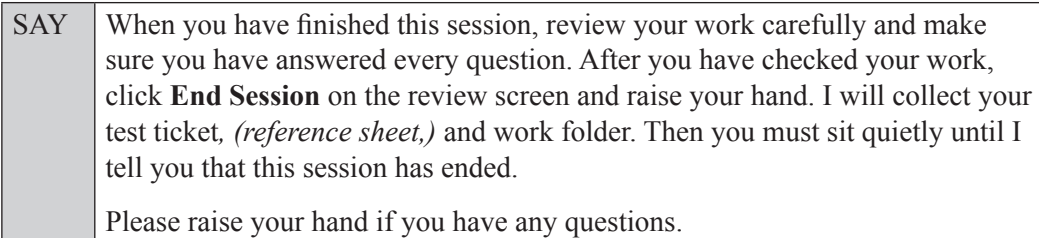

#### **OR**

#### **Option C**

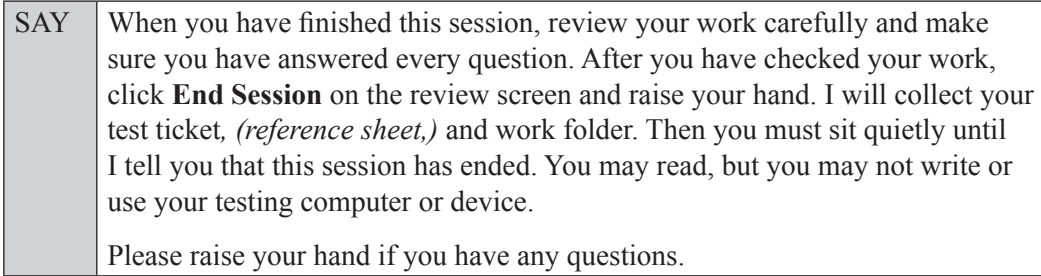

Answer all questions.

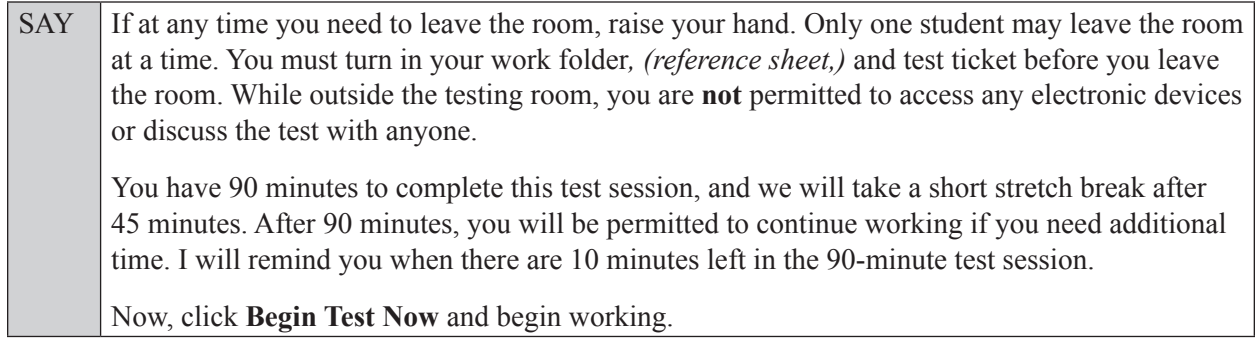

Complete the following:

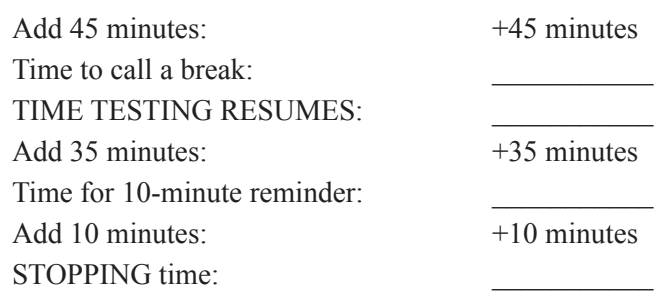

Display the STARTING and STOPPING times for students.

During testing, monitor student progress by viewing the Student Status column in the TA Interface. This page automatically refreshes every 60 seconds. When the page refreshes, students' statuses are updated. **If students have technical issues, contact your school assessment coordinator or technology coordinator for assistance immediately.** Your attention should not be diverted from students at any time during the test session.

Although it is your responsibility to ensure that students are working independently, you are prohibited from reading test content before, during, and after the test.

Do not use cell phones, classroom phones, computers, or other devices (except to monitor student progress, or to contact your school assessment coordinator or technology coordinator in case of a technical issue or emergency). Do not check email, grade papers, etc. Your full attention should be on students **at all times**.

After 45 minutes from the STARTING time,

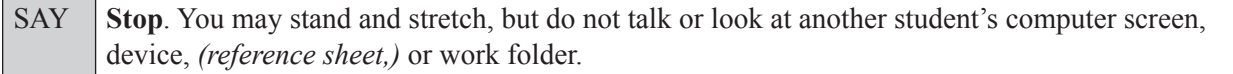

After a short break,

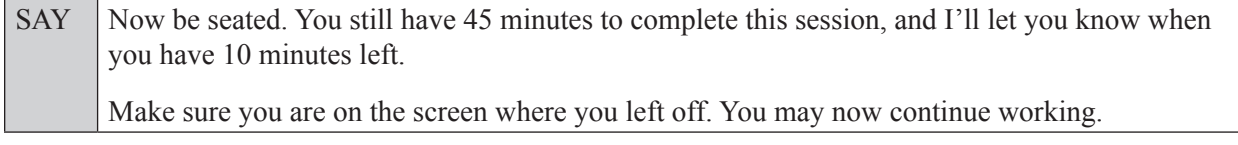

After 35 minutes,

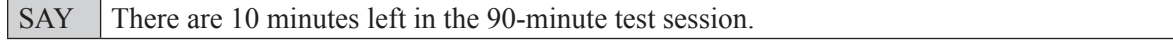

After 10 more minutes,

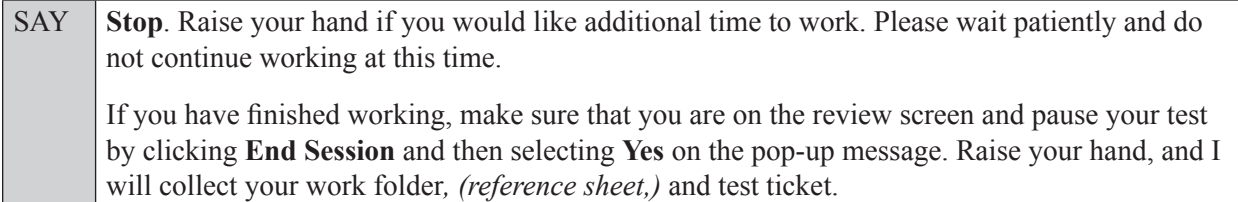

Students will be returned to the login screen once they pause their tests. Collect work folders, (reference sheets,) and test tickets from students who have finished.

Based on instructions from your school assessment coordinator, either dismiss students who have finished **or** pause the test in the TA Interface and move students who require additional time to an alternate testing location. If students are moved to a new location, create a new seating chart for that location, have students log in, approve students to test in the TA Interface, and ensure that students using extra time are allowed the correct amount of time to complete the test. **Students may work for a total of half of a typical school day.**

Display the new stopping time for students. Once students are ready to continue working,

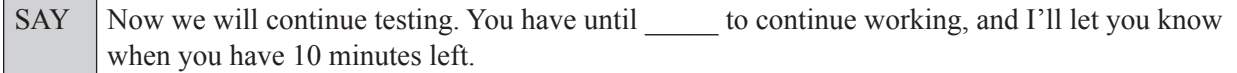

At 10 minutes before the stopping time,

SAY | You have 10 minutes to finish Session 1.

After 10 more minutes,

SAY **Stop**. Make sure that you are on the review screen and pause your test by clicking **End Session** and then selecting **Yes** on the pop-up message. Raise your hand, and I will collect your work folder*, (reference sheet,)* and test ticket.

Students will be returned to the login screen once they pause their tests. Collect work folders, (reference sheets,) and test tickets from students who have finished.

Once all students have paused their tests, end the test session by clicking **Stop** in the TA Interface. This will pause any remaining tests. Then log out of the TA Interface by clicking **Log Out** in the upper right corner of the screen.

Complete the following steps:

- **1.** Ensure that you have all student work folders, (reference sheets,) and test tickets and that your record of required administration information and seating chart are accurate and complete.
- **2.** Report any test irregularities or security breaches to your school assessment coordinator immediately.
- **3.** Record the accommodations provided to students and the accommodations used by students on your record of required administration information. Use the following accommodations codes to record this information:

#### **For ESE/504 students:**

- $\bullet$  1-FP = Flexible Presentation
- $\cdot$  1-FR = Flexible Responding
- $\cdot$  1-FSC = Flexible Scheduling
- $\bullet$  1-FSE = Flexible Setting
- $\cdot$  1-AD = Assistive Devices

#### **For ELL students:**

- 2-FSC = Flexible Scheduling
- 2-FSE = Flexible Setting
- 2-AHL = Assistance in Heritage Language
- 2-ADI = Approved Dictionary

#### **4.** Return all materials to your school assessment coordinator until the beginning of Session 2.

## <span id="page-42-0"></span>**Script for Administering the Accommodated Computer-Based Algebra 1 EOC Assessment**

## **Session 2 90+ Minutes**

**The following script should only be used for students participating in Session 2 of the Algebra 1 EOC assessment using CBT accommodations.** If you are administering a non-accommodated CBT test, refer to the Fall/Winter 2017 FSA ELA Retake and EOC Manual. Scripts for administering paper-based accommodations are available on the FSA Portal.

When testing students who are allowed certain administration accommodations (e.g., extended time, use of translation dictionary), you must modify this script with the specific instructions that students are to follow. It is important that you review the script before testing begins to determine the necessary modifications.

**This test session is 90 minutes, and students may continue working for up to half of a typical school day. Ensure that you have the correct stopping time for students who use additional time, and display the stopping time as instructed in the script.** 

During this test session, remember the following:

- Ensure that you have a Security Log, a form to collect required administration information, and a seating chart for your room. Remember to maintain these documents during testing.
- Ensure that all students in your testing room have completed Session 1. If any students have not completed Session 1, contact your school assessment coordinator.
- If a student starts a test session and leaves campus without finishing (due to an appointment, illness, etc.), he or she will **not** be allowed to return to the test session. If you have concerns about a student, you should not allow the student to begin. Instead, contact the school assessment coordinator for instructions.
- Provide individual student restroom breaks as needed, and maintain the security of the test during breaks. Students should not discuss or exchange information about the test with anyone during breaks. **Students must not be given access to electronic devices (e.g., cell phones, smartphones, tablets, smartwatches) during breaks. If a student accesses his or her electronic device(s) during a break, that student's test must be invalidated.**
- For short breaks (e.g., restroom), it is recommended that visual blocks be applied to students' computer screens or devices (e.g., monitors turned off, folders taped to screens) instead of pausing students' tests. If a student's test is paused in TDS, the student must log back in and be approved in the TA Interface before he or she can continue testing.
- **If a student has difficulty logging in or is logged out of his or her test more than once, have the student refrain from logging in until the issue is diagnosed and resolved.**
- If a technical disruption occurs during testing, note the time of the disruption in order to provide students the appropriate amount of remaining time once testing resumes.

### **Before Testing**

- **1.** Before students arrive, ensure that the testing room is prepared as described on page 24 of the Fall/Winter 2017 FSA ELA Retake and EOC Manual.
- **2.** Ensure that the Electronic Devices sign and Session 2 sign are visible to all students and that the Do Not Disturb sign is posted at each entrance to the testing room. (Perforated signs are available in Appendix E of the Fall/Winter 2017 FSA ELA Retake and EOC Manual.)
- **3.** Ensure that all student desktops are free of any unauthorized aids (e.g., charts displaying mathematical concepts) and that any visual aids displayed in the testing room have been removed or covered.
- **4.** Ensure that you understand your school assessment coordinator's instructions regarding students leaving the room for breaks, resuming testing, and the length of time students should be permitted to test for this session. Display the stopping time for this session where it is visible to all students. **Contact your school assessment coordinator if you have not already received timing information for Session 2.**
- **5.** Ensure that all software applications, including Internet browsers, are closed on all student computers or devices before testing begins.
- **6.** If any students are taking an accommodated form with text-to-speech, ensure that they have headphones or earbuds. Plug headphones or earbuds in and adjust volume prior to launching the secure browser.
- **7.** Launch the secure browser on student computers or devices prior to beginning the test session. When the connection is established, the student *Please Sign In* screen is displayed as shown below. The computer or device is now ready for the student to begin.

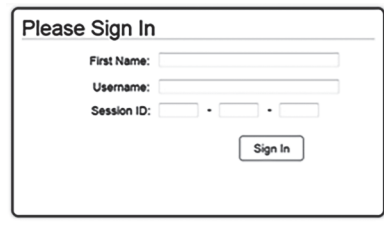

- **8.** Ensure that you have received the correct test tickets from your school assessment coordinator for all students who will test in your room. **Do not distribute tickets until instructed to do so in the script.**
- **9.** Prior to testing, ensure that students have the following:
	- A pen or pencil
	- A new work folder (Students should **not** use the same work folders that they used in Session 1.)
	- A handheld scientific calculator with the allowable functionality only. (Handheld calculators should be provided **only** if your school is allowing their use.)
	- *• Algebra 1 EOC FSA Mathematics Reference Sheet* (Paper reference sheets should be provided **only** if your school is providing copies for all students. Ensure that each student receives the same reference sheet that he or she used during Session 1.)
- **10.** When reading the following script, please note that optional words (e.g., information related to calculators or reference sheets) are italicized and in parentheses and should be read to students only if applicable.

#### **Create a Test Session**

- **1.** Go to the FSA Portal and click **Administer the FSA**.
- **2.** Log in to the TA Interface using your username and password.
- **3.** Select **FSA Algebra 1 EOC** and then click **Start Operational Session**.
- **4.** Record the Session ID, which students will use to log in to the test. The Session ID should be displayed where it is visible to all students and recorded with your required administration information on your seating chart.

Note: As a security measure, test administrators are automatically logged out of the TA Interface after 90 minutes of test administrator **and** student inactivity. Do not create your session until immediately prior to testing.

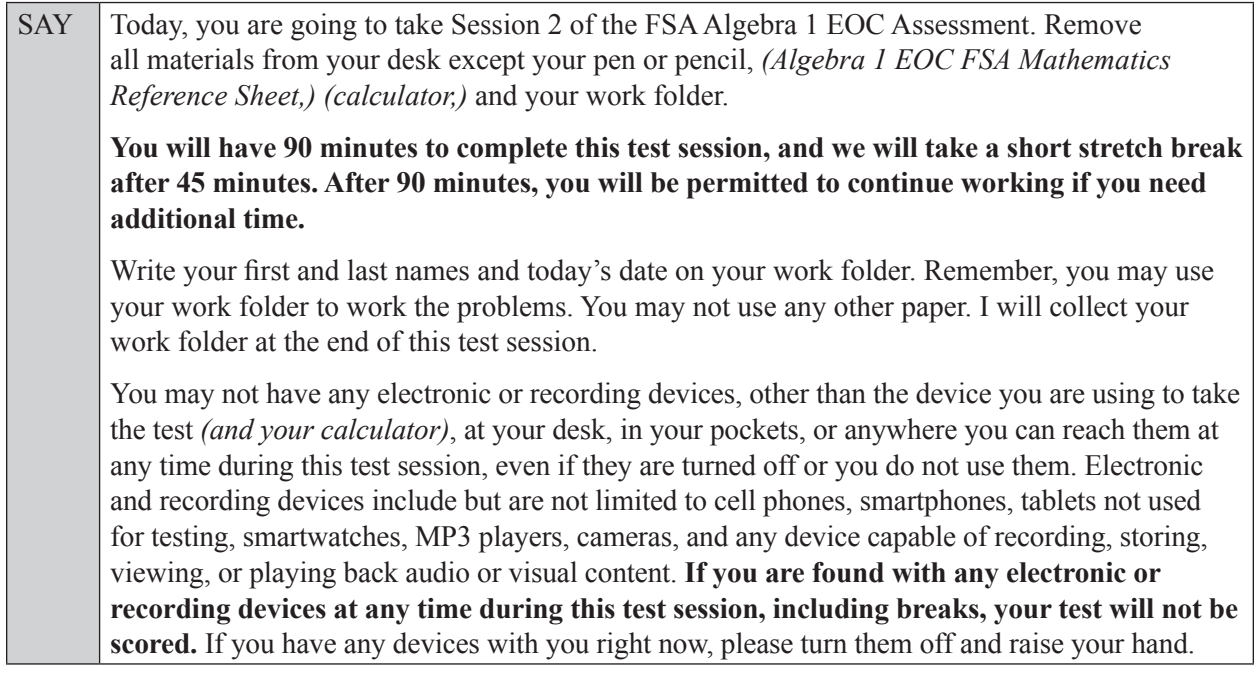

If a student raises his or her hand, follow your school's procedures regarding electronic devices. At this time, silence your own electronic device(s).

Ensure the Session ID is displayed where all students can see it.

SAY Now, look at the login screen. If you do not see this screen, raise your hand.

If a computer or device is not opened to the *Please Sign In* screen, open the secure browser on that computer or device.

SAY Please sit quietly while I distribute the test tickets. Do not begin typing until I tell you to start.

Distribute the test tickets.

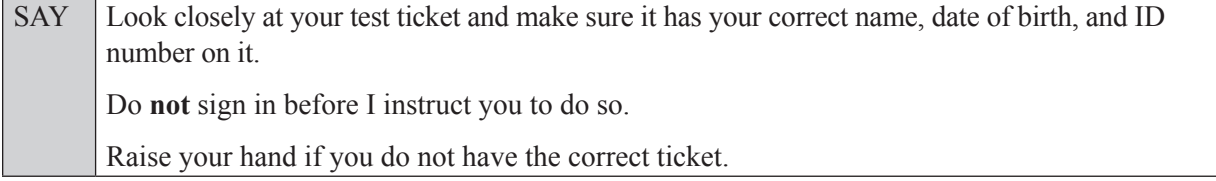

If a student has the wrong ticket, give the student the correct ticket. If you do not have the correct ticket, contact your school assessment coordinator.

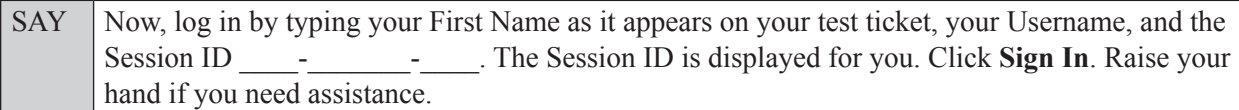

Pause and assist students with logging in as needed.

SAY Now, you will see a screen that says *Is This You?*. Verify that the information is correct. If your information is correct, select **Yes** to continue. If the information is not correct, then select **No** to return to the login page and raise your hand.

Assist any students who raise their hands.

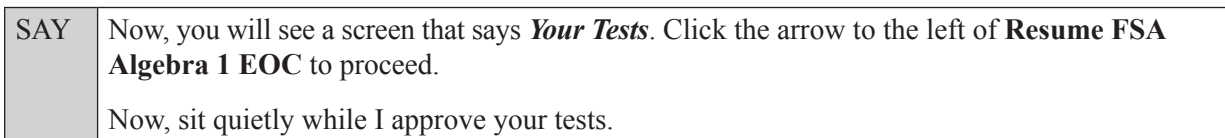

In the TA Interface, select the Approvals button to review the list of students ready to begin testing. You may need to select the **Refresh** button to see all the students in your testing room on your list.

Once you ensure that all students have logged in correctly, approve students to test by selecting **Approve All Students**. Read the information on the *Important!* pop-up window and select **Yes**.

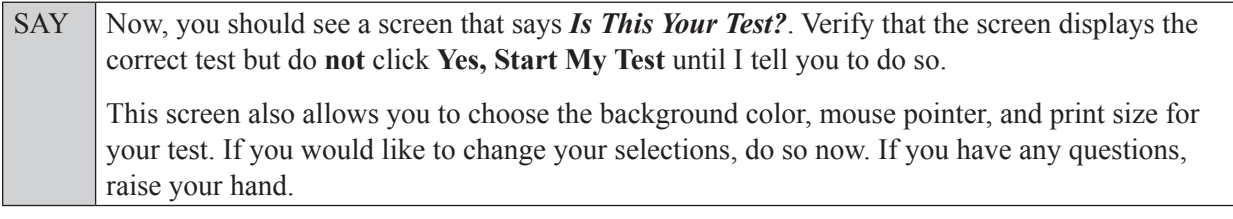

If a student wishes to change his or her test settings, have the student select **No** on the screen, log in again and make adjustments to his or her test settings, and then approve that student's test again. Ensure that the correct information displays for that student on the *Is This Your Test?* screen.

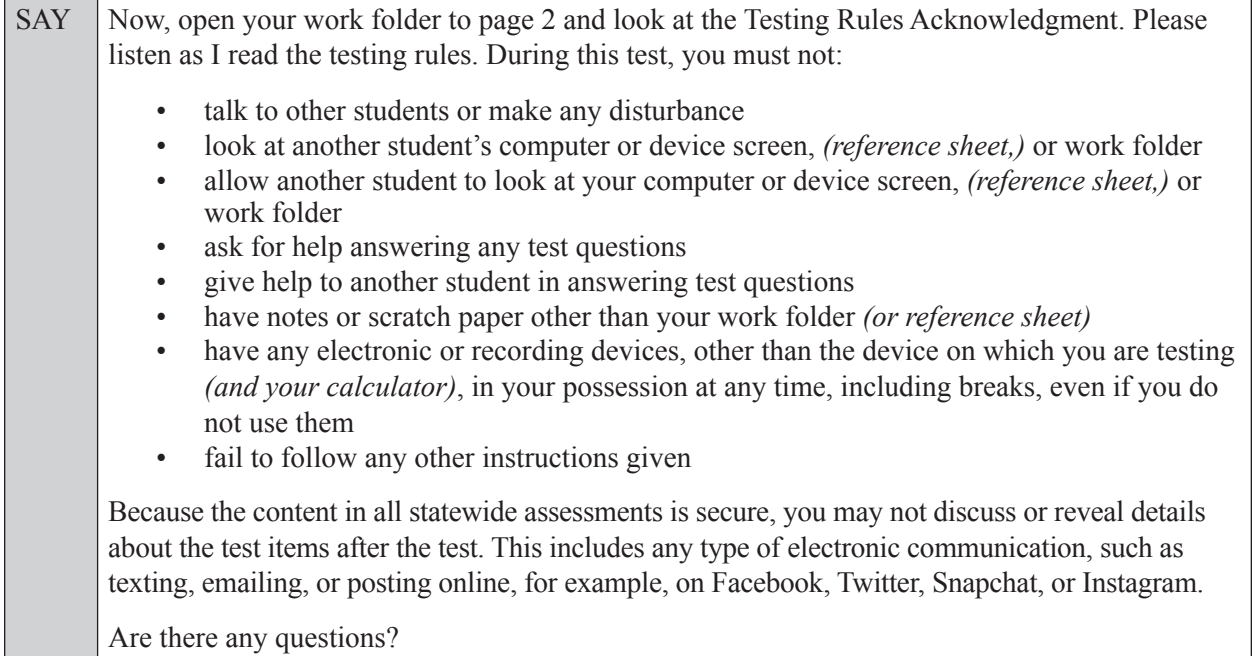

Answer all questions.

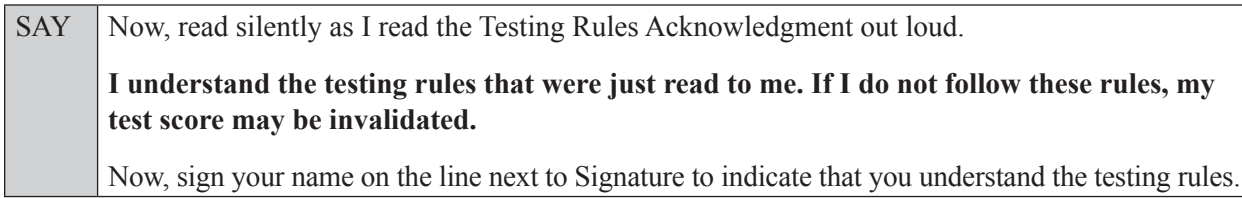

Pause while students sign their names. If a student does not sign his or her name, contact your school assessment coordinator.

SAY Today you will complete Session 2, which contains items 35–68. Remember to read each item carefully and follow the instructions to complete each item. Try to answer every question. If you aren't sure how to answer a question, flag it for review and keep going. After you have answered all the other questions, go back and answer any questions you have skipped.

Now, click **Yes, Start My Test**.

**If you are administering this test to students who are using the text-to-speech accommodation,**

SAY Now you will see a screen that allows you to verify the text-to-speech tool functionality. Click the large speaker icon and listen to the audio. If you are able to hear the text-to-speech audio, click **I heard the voice**. If you are not able to hear the audio, please raise your hand.

Assist students with their headphones/earbuds setup and contact your school or technology coordinator for assistance, if needed. After all students have completed the text-to-speech setup,

SAY **Do not click Begin Test Now** until I instruct you to do so.

Now, take a moment to review the *Test Instructions and Help*. These instructions remind you how to navigate from one item to the next and how to use the tools and features of the testing platform. Raise your hand if you have any questions as you review these instructions. Do **not** begin your test at this time.

Pause to allow students a moment to review the instructions, and answer all student questions.

#### **If your school provided paper copies of the** *Algebra 1 EOC FSA Mathematics Reference Sheet* **for students to use,**

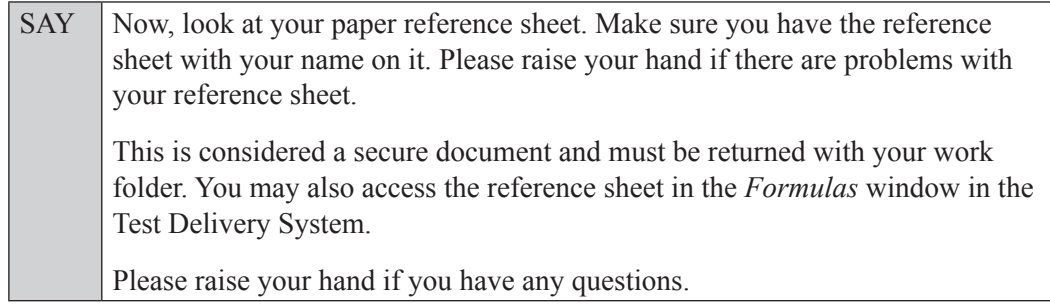

Answer all questions.

#### **Read Option A, B, or C based on instructions from your school assessment coordinator.**

#### **Option A**

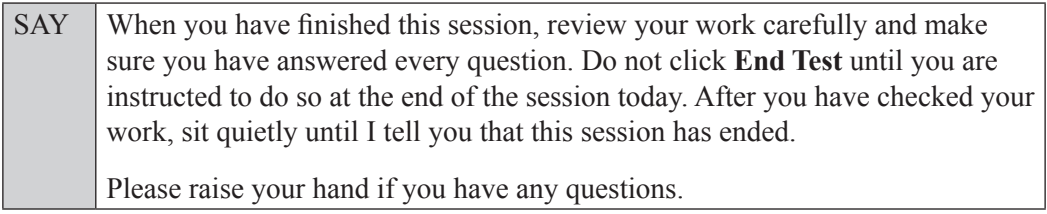

#### **OR**

#### **Option B**

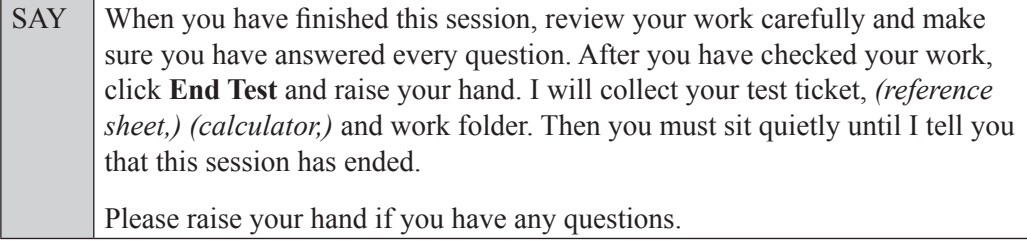

#### **OR**

#### **Option C**

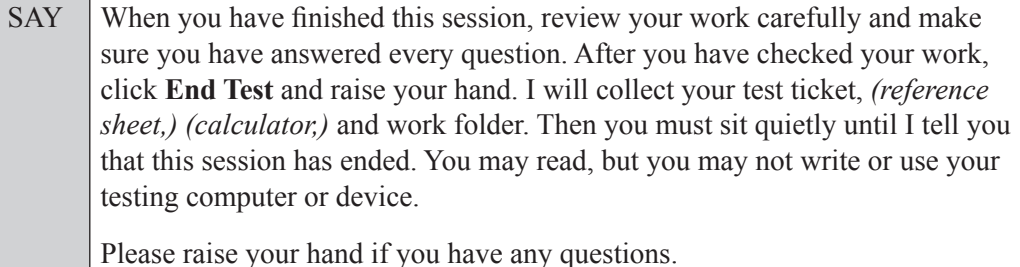

Answer all questions.

SAY If at any time you need to leave the room, raise your hand. Only one student may leave the room at a time. You must turn in your work folder, *(reference sheet,) (calculator,)* and test ticket before you leave the room. While outside the testing room, you are **not** permitted to access any electronic devices or discuss the test with anyone. You have 90 minutes to complete this test session, and we will take a short stretch break after 45 minutes. After 90 minutes, you will be permitted to continue working if you need additional time. I will remind you when there are 10 minutes left in the 90-minute test session.

Now, click **Begin Test Now** and begin working.

Complete the following:

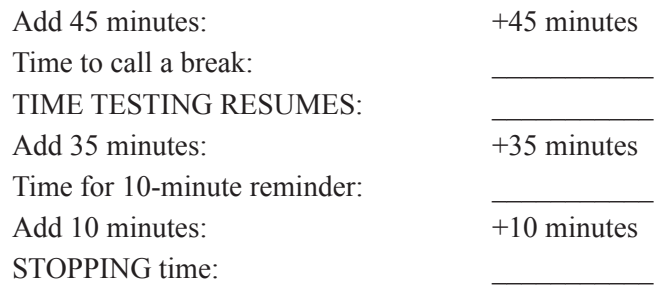

Display the STARTING and STOPPING times for students.

During testing, monitor student progress by viewing the Student Status column in the TA Interface. This page automatically refreshes every 60 seconds. When the page refreshes, students' statuses are updated. **If students have technical issues, contact your school assessment coordinator or technology coordinator for assistance immediately.** Your attention should not be diverted from students at any time during the test session.

Although it is your responsibility to ensure that students are working independently, you are prohibited from reading test content before, during, and after the test.

Do not use cell phones, classroom phones, computers, or other devices (except to monitor student progress, or to contact your school assessment coordinator or technology coordinator in case of a technical issue or emergency). Do not check email, grade papers, etc. Your full attention should be on students **at all times**.

After 45 minutes from the STARTING time,

SAY **Stop**. You may stand and stretch, but do not talk or look at another student's computer screen, device, *(reference sheet,) (calculator,)* or work folder.

After a short break,

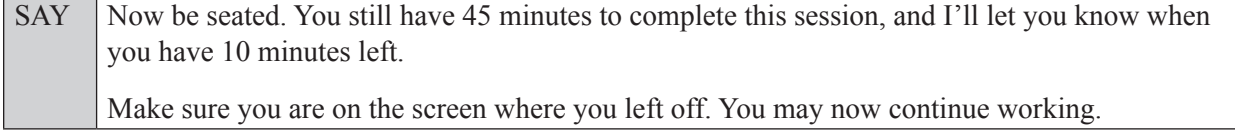

After 35 minutes,

SAY There are 10 minutes left in the 90-minute test session.

After 10 more minutes,

SAY **Stop**. Raise your hand if you would like additional time to work. Please wait patiently and do not continue working at this time. If you have finished working, make sure that you are on the review screen and submit your test by clicking **End Test**, follow the instructions on the screen to log out, and then raise your hand. I will collect your work folder, *(reference sheet,) (calculator,)* and test ticket.

Students will be returned to the login screen once they submit their tests. Collect work folders, (reference sheets, calculators,) and test tickets from students who have finished.

Based on instructions from your school assessment coordinator, either dismiss students who have finished **or** pause the test in the TA Interface and move students who require additional time to an alternate testing location. If students are moved to a new location, create a new seating chart for that location, have students log in, approve students to test in the TA Interface, and ensure that students using extra time are allowed the correct amount of time to complete the test. **Students may work for a total of half of a typical school day.**

Display the new stopping time for students. Once students are ready to continue working,

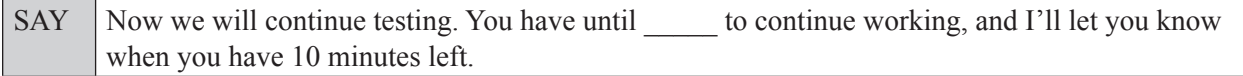

At 10 minutes before the stopping time,

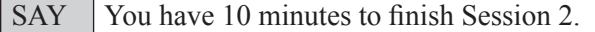

After 10 more minutes,

SAY **Stop**. Make sure that you are on the review screen. Submit your test by clicking **End Test** and follow the instructions on the screen to log out. I will collect your work folder, *(reference sheet,) (calculator,)* and test ticket.

Students will be returned to the login screen once they submit their tests. Collect work folders, (reference sheets, calculators,) and test tickets from students who have finished.

Once all students have submitted their tests, end the test session by clicking **Stop** in the TA Interface. This will pause any remaining tests, so only select **Stop** after all students have submitted their tests. Then log out of the TA Interface by clicking **Log Out** in the upper right corner of the screen.

Complete the following steps:

- **1.** Ensure that you have all student work folders, (reference sheets, calculators,) and test tickets and that your record of required administration information and seating chart are accurate and complete.
- **2.** Report any test irregularities or security breaches to your school assessment coordinator immediately.
- **3.** Record the accommodations provided to students and the accommodations used by students on your record of required administration information. Use the following accommodations codes to record this information:

#### **For ESE/504 students:**

- 1-FP = Flexible Presentation
- $\bullet$  1-FR = Flexible Responding
- $\bullet$  1-FSC = Flexible Scheduling
- $\bullet$  1-FSE = Flexible Setting
- $\bullet$  1-AD = Assistive Devices

#### **For ELL students:**

- 2-FSC = Flexible Scheduling
- 2-FSE = Flexible Setting
- 2-AHL = Assistance in Heritage Language
- 2-ADI = Approved Dictionary
- **4.** Return all materials to your school assessment coordinator, as described on page 93 of the Fall/Winter 2017 FSA ELA Retake and EOC Manual.

## <span id="page-50-0"></span>**Script for Administering the Accommodated Computer-Based Geometry EOC Assessment**

### **Session 1**

#### **90+ Minutes**

**Calculators are not permitted during this test session. Do not distribute calculators until the beginning of Session 2.** 

**The following script should only be used for students participating in Session 1 of the Geometry EOC assessment using CBT accommodations.** If you are administering a non-accommodated CBT test, refer to the Fall/Winter 2017 FSA ELA Retake and EOC Manual. Scripts for administering paper-based accommodations are available on the FSA Portal.

When testing students who are allowed certain administration accommodations (e.g., extended time, use of translation dictionary), you must modify this script with the specific instructions that students are to follow. It is important that you review the script before testing begins to determine the necessary modifications.

#### **This test session is 90 minutes, and students may continue working for up to half of a typical school day. Ensure that you have the correct stopping time for students who use additional time, and display the stopping time as instructed in the script.**

During this test session, remember the following:

- Ensure that you have a Security Log, a form to collect required administration information, and a seating chart for your room. Remember to maintain these documents during testing.
- Ensure that all students in your testing room have participated in a practice test with the same accommodations they will use on this test. If any students have not completed a practice test, contact your school assessment coordinator.
- If a student starts a test session and leaves campus without finishing (due to an appointment, illness, etc.), he or she will **not** be allowed to return to the test session. If you have concerns about a student, you should not allow the student to begin. Instead, contact the school assessment coordinator for instructions.
- Provide individual student restroom breaks as needed, and maintain the security of the test during breaks. Students should not discuss or exchange information about the test with anyone during breaks. **Students must not be given access to electronic devices (e.g., cell phones, smartphones, tablets, smartwatches) during breaks. If a student accesses his or her electronic device(s) during a break, that student's test must be invalidated.**
- For short breaks (e.g., restroom), it is recommended that visual blocks be applied to students' computer screens or devices (e.g., monitors turned off, folders taped to screens) instead of pausing students' tests. If a student's test is paused in TDS, the student must log back in and be approved in the TA Interface before he or she can continue testing.
- **If a student has difficulty logging in or is logged out of his or her test more than once, have the student refrain from logging in until the issue is diagnosed and resolved.**
- If a technical disruption occurs during testing, note the time of the disruption in order to provide students the appropriate amount of remaining time once testing resumes.

### **Before Testing**

- **1.** Before students arrive, ensure that the testing room is prepared as described on page 24 of the Fall/Winter 2017 FSA ELA Retake and EOC Manual.
- **2.** Ensure that the Electronic Devices sign, No Calculators sign, and Session 1 sign are visible to all students and that the Do Not Disturb sign is posted at each entrance to the testing room. (Perforated signs are provided in Appendix E of the Fall/Winter 2017 FSA ELA Retake and EOC Manual.)
- **3.** Ensure that all student desktops are free of any unauthorized aids (e.g., charts displaying mathematical concepts) and that any visual aids displayed in the testing room have been removed or covered.
- **4.** Check that all students have been assigned the correct accommodation in TIDE (e.g., masking, text-to-speech).
- **5.** Ensure that you understand your school assessment coordinator's instructions regarding students leaving the room for breaks, resuming testing, and the length of time students should be permitted to test for this session. Display the stopping time for this session where it is visible to all students. **Contact your school assessment coordinator if you have not already received timing information for Session 1.**
- **6.** Ensure that all software applications, including Internet browsers, are closed on all student computers or devices before testing begins.
- **7.** If any students are taking an accommodated form with text-to-speech, ensure that they have headphones or earbuds. Plug headphones or earbuds in and adjust volume prior to launching the secure browser.
- **8.** Launch the secure browser on student computers or devices prior to beginning the test session. When the connection is established, the student *Please Sign In* screen is displayed as shown below. The computer or device is now ready for the student to begin.

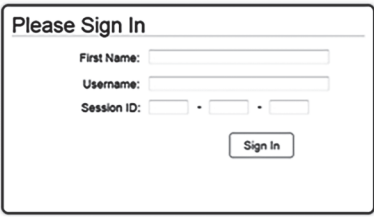

- **9.** Ensure that you have received the correct test tickets from your school assessment coordinator for all students who will test in your room. **Do not distribute tickets until instructed to do so in the script.**
- **10.** Prior to testing, ensure that students have the following:
	- A pen or pencil
	- A work folder
	- *• Geometry EOC FSA Mathematics Reference Sheet* (Paper reference sheets should be provided **only** if your school is providing copies for all students.)
- **11.** When reading the following script, please note that optional words (e.g., information related to reference sheets) are italicized and in parentheses and should be read to students only if applicable.

#### **Create a Test Session**

- **1.** Go to the FSA Portal and click **Administer the FSA**.
- **2.** Log in to the TA Interface using your username and password.

#### **3.** Select **FSA Geometry EOC** and then click **Start Operational Session**.

**4.** Record the Session ID, which students will use to log in to the test. The Session ID should be displayed where it is visible to all students and recorded with your required administration information on your seating chart.

Note: As a security measure, test administrators are automatically logged out of the TA Interface after 90 minutes of test administrator **and** student inactivity. Do not create your session until immediately prior to testing.

SAY Today, you are going to take Session 1 of the FSA Geometry EOC Assessment. Remove all materials from your desk except your pen or pencil, *(Geometry EOC FSA Mathematics Reference Sheet,)* and your work folder.

**You will have 90 minutes to complete this test session, and we will take a short stretch break after 45 minutes. After 90 minutes, you will be permitted to continue working if you need additional time.**

Write your first and last names and today's date on your work folder. You may use your work folder to work the problems. You may not use any other paper. I will collect your work folder at the end of this test session.

Calculators are not allowed during this test session. If you have a calculator, raise your hand and I will collect it. *(Pause*.*)*

You may not have any electronic or recording devices, other than the device you are using to take the test, at your desk, in your pockets, or anywhere you can reach them at any time during this test session, even if they are turned off or you do not use them. Electronic and recording devices include but are not limited to cell phones, smartphones, tablets not used for testing, smartwatches, MP3 players, cameras, and any device capable of recording, storing, viewing, or playing back audio or visual content. **If you are found with any electronic or recording devices at any time during this test session, including breaks, your test will not be scored.** If you have any devices with you right now, please turn them off and raise your hand.

If a student raises his or her hand, follow your school's procedures regarding electronic devices. At this time, silence your own electronic device(s).

Ensure the Session ID is displayed where all students can see it.

SAY Now, look at the login screen. If you do not see this screen, raise your hand.

If a computer or device is not opened to the *Please Sign In* screen, open the secure browser on that computer or device.

SAY Please sit quietly while I distribute the test tickets. Do not begin typing until I tell you to start.

Distribute the test tickets.

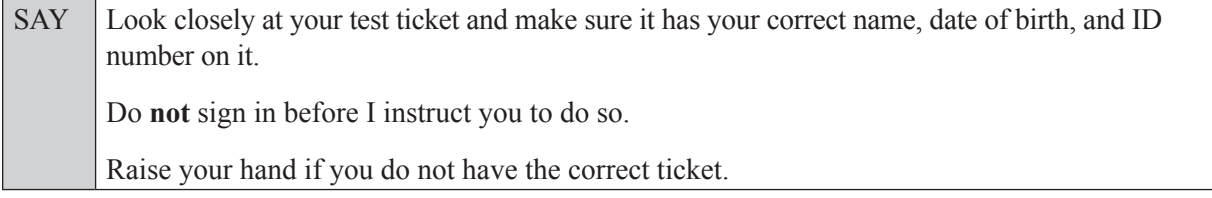

If a student has the wrong ticket, give the student the correct ticket. If you do not have the correct ticket, contact your school assessment coordinator.

If the **First Name**, **Last Name**, or **ID number** for the student is incorrect, the student **cannot** use the ticket and you should contact your school assessment coordinator. If the **Date of Birth** is the only incorrect field on the ticket, the student **may** test with that ticket, and updates to the Date of Birth can be made after testing.

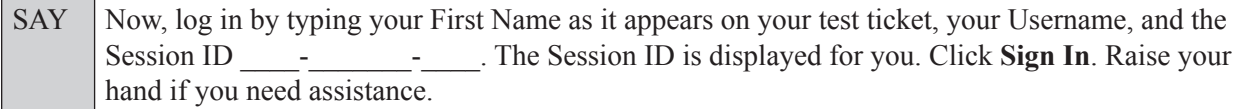

Pause and assist students with logging in as needed.

SAY Now, you will see a screen that says **Is This You?**. Verify that the information is correct. If your information is correct, select **Yes** to continue. If the information is not correct, then select **No** to return to the login page and raise your hand.

Assist any students who raise their hands.

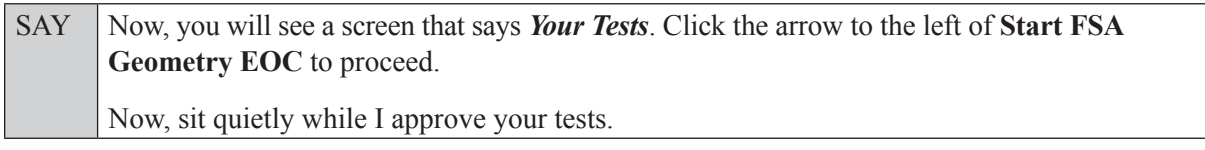

In the TA Interface, select the Approvals button to review the list of students ready to begin testing. You may need to select the **Refresh** button to see all the students in your testing room on your list.

**Review test settings**: To view a student's online test settings or accommodations, click the corresponding Test Settings icon [ $\odot$ ]. Test settings and/or accommodations for individual students are displayed. If changes are required, contact your school assessment coordinator who will update the student's test settings in TIDE.

Once you ensure that all students have logged in correctly, approve students to test by selecting **Approve All Students**. Read the information on the *Important!* pop-up window and select **Yes**.

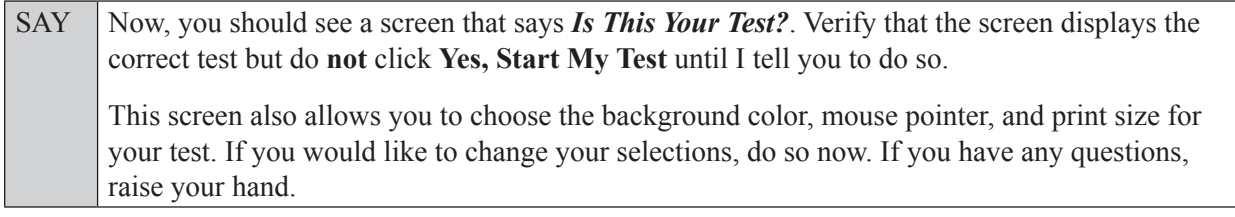

If a student wishes to change his or her test settings, have the student select **No** on the screen, log in again and make adjustments to his or her test settings, and then approve that student's test again. Ensure that the correct information displays for that student on the *Is This Your Test?* screen.

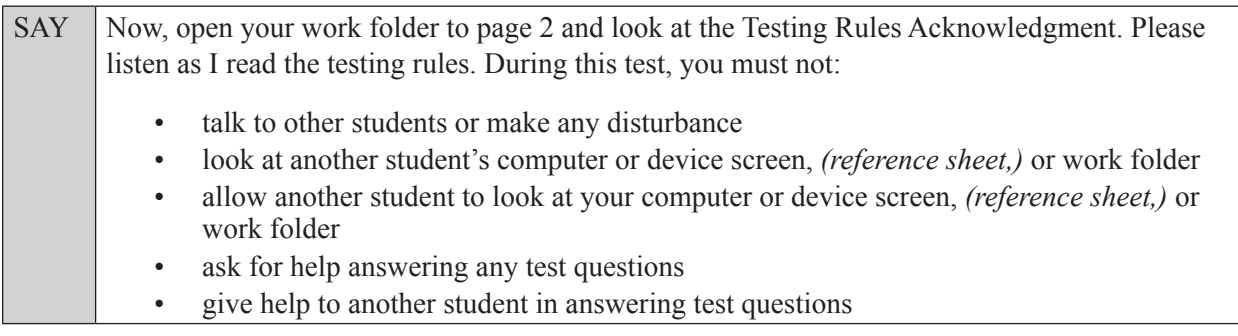

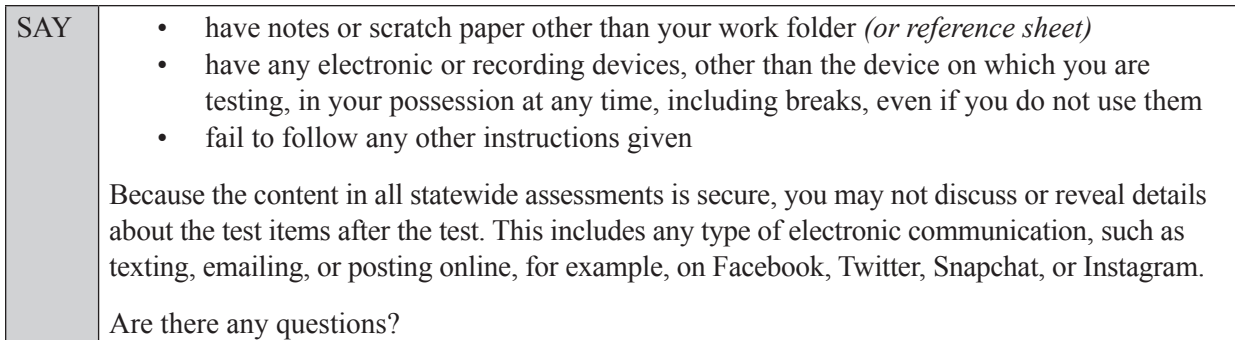

Answer all questions.

SAY Now, read silently as I read the Testing Rules Acknowledgment out loud. **I understand the testing rules that were just read to me. If I do not follow these rules, my test score may be invalidated.** Now, sign your name on the line next to Signature to indicate that you understand the testing rules.

Pause while students sign their names. If a student does not sign his or her name, contact your school assessment coordinator.

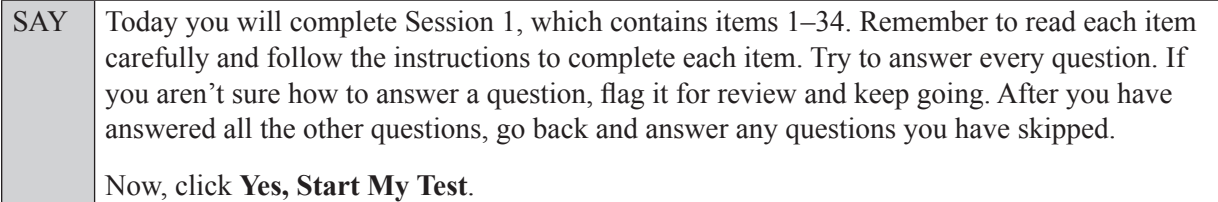

**If you are administering this test to students who are using the text-to-speech accommodation,**

SAY Now you will see a screen that allows you to verify the text-to-speech tool functionality. Click the large speaker icon and listen to the audio. If you are able to hear the text-to-speech audio, click **I heard the voice**. If you are not able to hear the audio, please raise your hand.

Assist students with their headphones/earbuds setup and contact your school or technology coordinator for assistance, if needed. After all students have completed the text-to-speech setup,

SAY **Do not click Begin Test Now** until I instruct you to do so.

Now, take a moment to review the *Test Instructions and Help*. These instructions remind you how to navigate from one item to the next and how to use the tools and features of the testing platform. Raise your hand if you have any questions as you review these instructions. Do **not** begin your test at this time.

Pause to allow students a moment to review the instructions, and answer all student questions.

SAY First, we will review the accessibility tools that are available to students with certain accommodations. Do not select any buttons at this time.

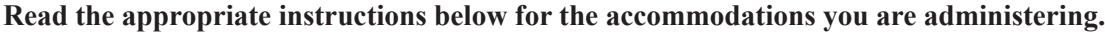

#### **Masking**

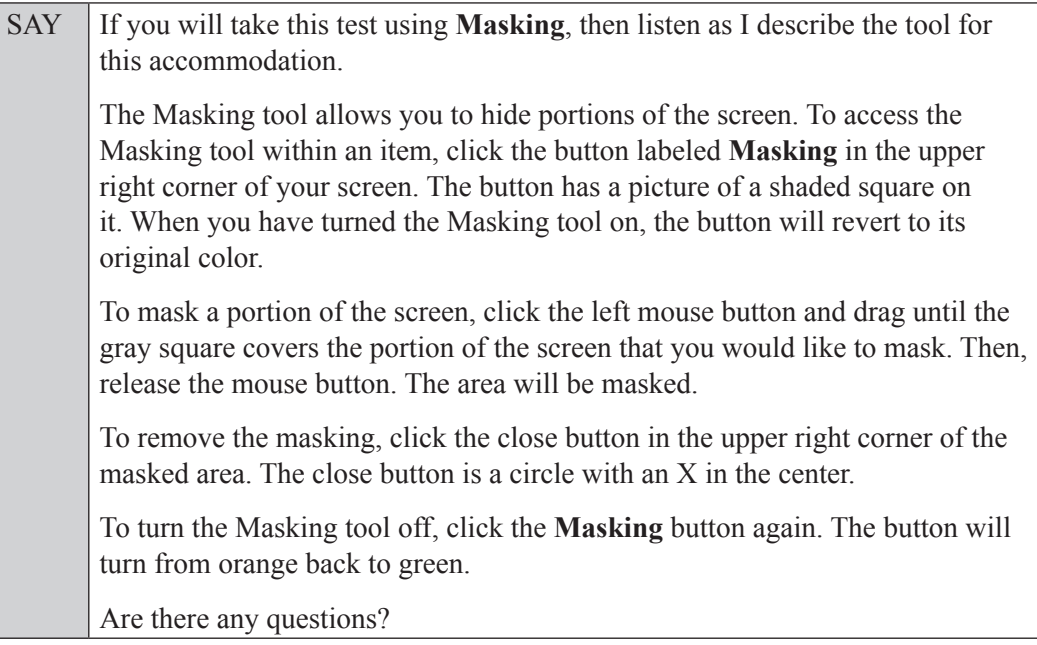

Answer all questions.

#### **Text-to-Speech**

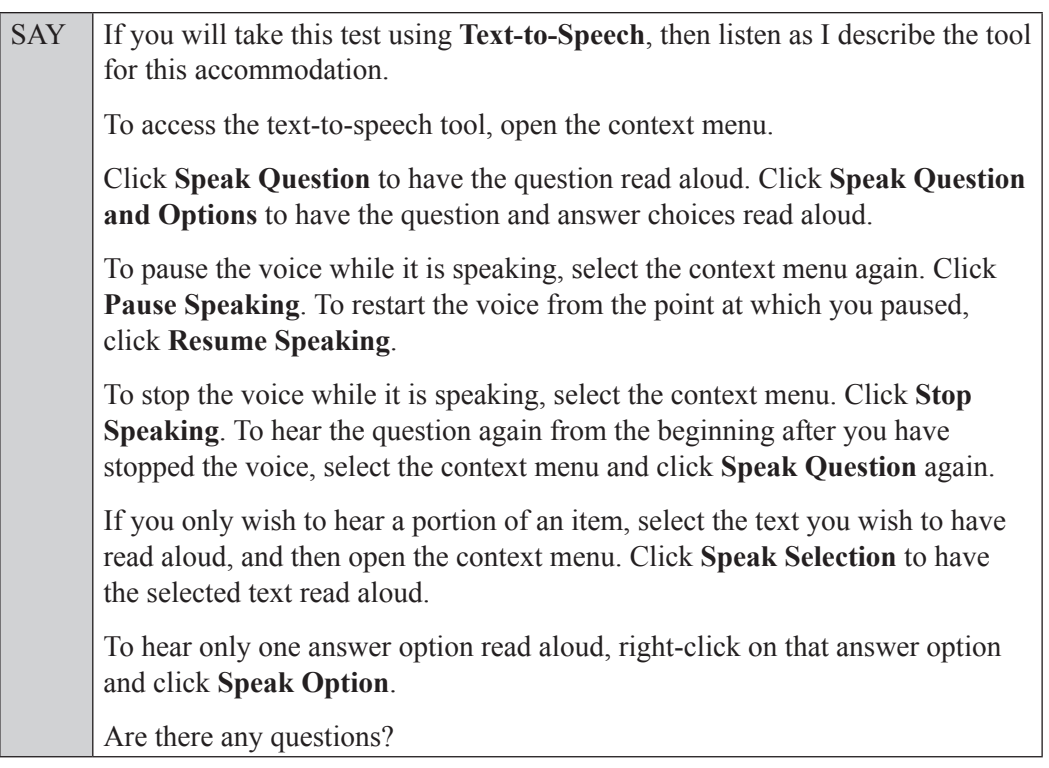

Answer all questions.

#### **If your school provided paper copies of the** *Geometry EOC FSA Mathematics Reference Sheet* **for students to use,**

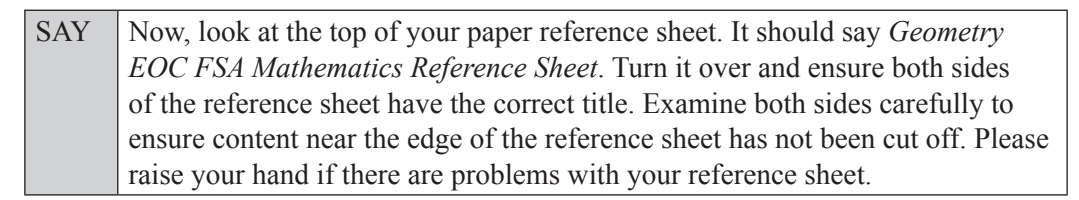

Pause, then collect any defective reference sheets and return them to the school assessment coordinator. Distribute new reference sheets to these students and instruct them to check the sheets carefully.

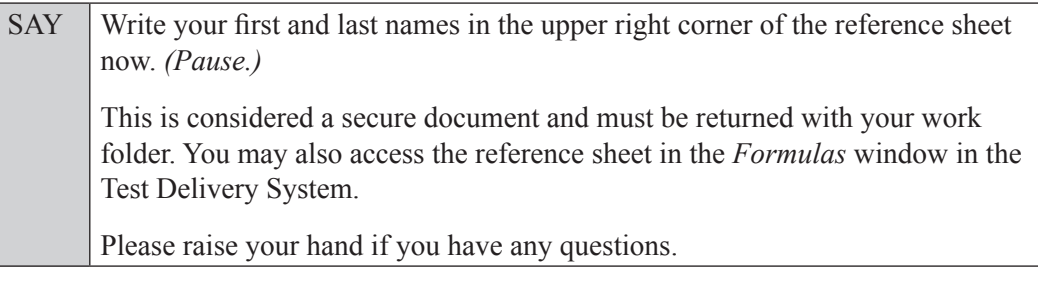

Answer all questions.

#### **Read Option A, B, or C based on instructions from your school assessment coordinator.**

#### **Option A**

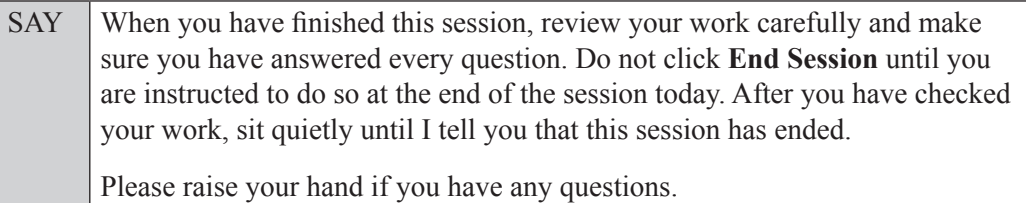

#### **OR**

#### **Option B**

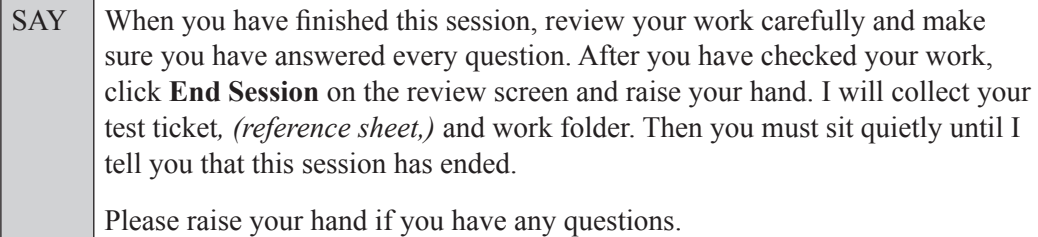

**OR**

#### **Option C**

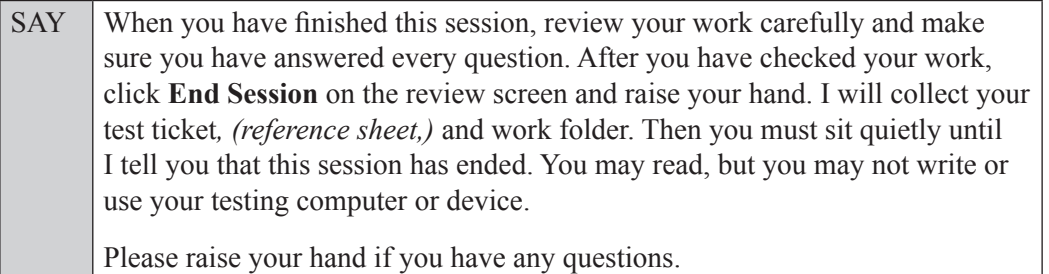

Answer all questions.

SAY If at any time you need to leave the room, raise your hand. Only one student may leave the room at a time. You must turn in your work folder*, (reference sheet,)* and test ticket before you leave the room. While outside the testing room, you are **not** permitted to access any electronic devices or discuss the test with anyone. You have 90 minutes to complete this test session, and we will take a short stretch break after 45 minutes. After 90 minutes, you will be permitted to continue working if you need additional time. I will remind you when there are 10 minutes left in the 90-minute test session. Now, click **Begin Test Now** and begin working.

Complete the following:

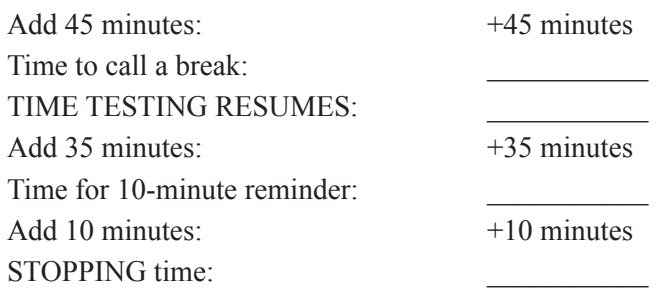

Display the STARTING and STOPPING times for students.

During testing, monitor student progress by viewing the Student Status column in the TA Interface. This page automatically refreshes every 60 seconds. When the page refreshes, students' statuses are updated. **If students have technical issues, contact your school assessment coordinator or technology coordinator for assistance immediately.** Your attention should not be diverted from students at any time during the test session.

Although it is your responsibility to ensure that students are working independently, you are prohibited from reading test content before, during, and after the test.

Do not use cell phones, classroom phones, computers, or other devices (except to monitor student progress, or to contact your school assessment coordinator or technology coordinator in case of a technical issue or emergency). Do not check email, grade papers, etc. Your full attention should be on students **at all times**.

After 45 minutes from the STARTING time,

SAY **Stop**. You may stand and stretch, but do not talk or look at another student's computer screen, device, *(reference sheet,)* or work folder.

After a short break,

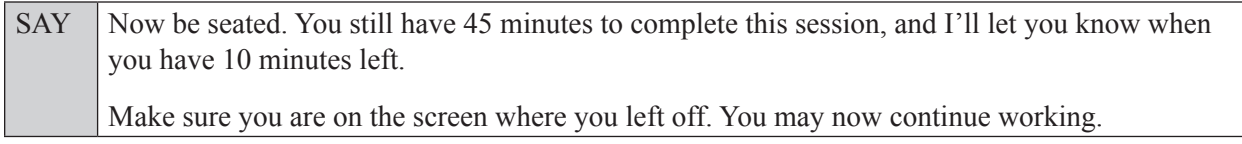

After 35 minutes,

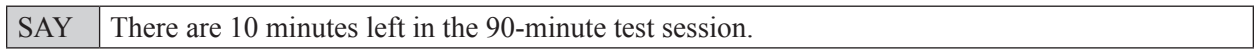

After 10 more minutes,

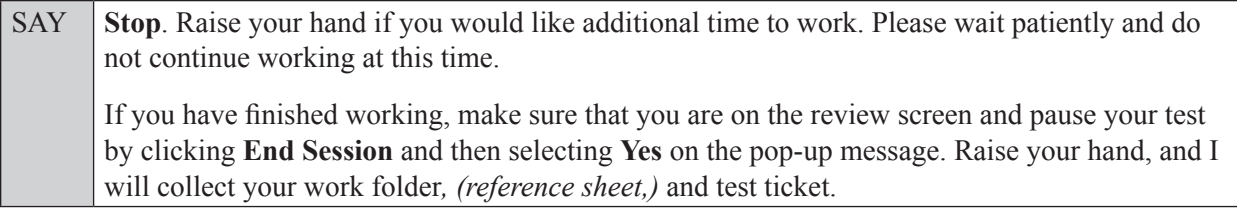

Students will be returned to the login screen once they pause their tests. Collect work folders, (reference sheets,) and test tickets from students who have finished.

Based on instructions from your school assessment coordinator, either dismiss students who have finished **or** pause the test in the TA Interface and move students who require additional time to an alternate testing location. If students are moved to a new location, create a new seating chart for that location, have students log in, approve students to test in the TA Interface, and ensure that students using extra time are allowed the correct amount of time to complete the test. **Students may work for a total of half of a typical school day.**

Display the new stopping time for students. Once students are ready to continue working,

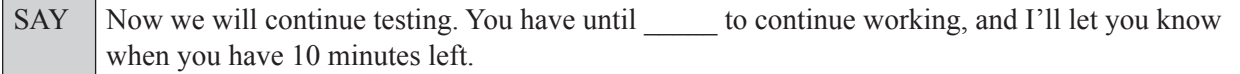

At 10 minutes before the stopping time,

SAY | You have 10 minutes to finish Session 1.

After 10 more minutes,

SAY **Stop**. Make sure that you are on the review screen and pause your test by clicking **End Session** and then selecting **Yes** on the pop-up message. I will collect your work folder*, (reference sheet,)* and test ticket.

Students will be returned to the login screen once they pause their tests. Collect work folders, (reference sheets,) and test tickets from students who have finished.

Once all students have paused their tests, end the test session by clicking **Stop** in the TA Interface. This will pause any remaining tests. Then log out of the TA Interface by clicking **Log Out** in the upper right corner of the screen.

Complete the following steps:

- **1.** Ensure that you have all student work folders, (reference sheets,) and test tickets and that your record of required administration information and seating chart are accurate and complete.
- **2.** Report any test irregularities or security breaches to your school assessment coordinator immediately.
- **3.** Record the accommodations provided to students and the accommodations used by students on your record of required administration information. Use the following accommodations codes to record this information:

#### **For ESE/504 students:**

- $\bullet$  1-FP = Flexible Presentation
- $\bullet$  1-FR = Flexible Responding
- $\cdot$  1-FSC = Flexible Scheduling
- $\cdot$  1-FSE = Flexible Setting
- $\cdot$  1-AD = Assistive Devices

#### **For ELL students:**

- 2-FSC = Flexible Scheduling
- 2-FSE = Flexible Setting
- 2-AHL = Assistance in Heritage Language
- 2-ADI = Approved Dictionary
- **4.** Return all materials to your school assessment coordinator until the beginning of Session 2.

## <span id="page-60-0"></span>**Script for Administering the Accommodated Computer-Based Geometry EOC Assessment**

## **Session 2 90+ Minutes**

**The following script should only be used for students participating in Session 2 of the Geometry EOC assessment using CBT accommodations.** If you are administering a non-accommodated CBT test, refer to the Fall/Winter 2017 FSA ELA Retake and EOC Manual. Scripts for administering paper-based accommodations are available on the FSA Portal.

When testing students who are allowed certain administration accommodations (e.g., extended time, use of translation dictionary), you must modify this script with the specific instructions that students are to follow. It is important that you review the script before testing begins to determine the necessary modifications.

**This test session is 90 minutes, and students may continue working for up to half of a typical school day. Ensure that you have the correct stopping time for students who use additional time, and display the stopping time as instructed in the script.** 

During this test session, remember the following:

- Ensure that you have a Security Log, a form to collect required administration information, and a seating chart for your room. Remember to maintain these documents during testing.
- Ensure that all students in your testing room have completed Session 1. If any students have not completed Session 1, contact your school assessment coordinator.
- If a student starts a test session and leaves campus without finishing (due to an appointment, illness, etc.), he or she will **not** be allowed to return to the test session. If you have concerns about a student, you should not allow the student to begin. Instead, contact the school assessment coordinator for instructions.
- Provide individual student restroom breaks as needed, and maintain the security of the test during breaks. Students should not discuss or exchange information about the test with anyone during breaks. **Students must not be given access to electronic devices (e.g., cell phones, smartphones, tablets, smartwatches) during breaks. If a student accesses his or her electronic device(s) during a break, that student's test must be invalidated.**
- For short breaks (e.g., restroom), it is recommended that visual blocks be applied to students' computer screens or devices (e.g., monitors turned off, folders taped to screens) instead of pausing students' tests. If a student's test is paused in TDS, the student must log back in and be approved in the TA Interface before he or she can continue testing.
- **If a student has difficulty logging in or is logged out of his or her test more than once, have the student refrain from logging in until the issue is diagnosed and resolved.**
- If a technical disruption occurs during testing, note the time of the disruption in order to provide students the appropriate amount of remaining time once testing resumes.

### **Before Testing**

- **1.** Before students arrive, ensure that the testing room is prepared as described on page 24 of the Fall/Winter 2017 FSA ELA Retake and EOC Manual.
- **2.** Ensure that the Electronic Devices sign and Session 2 sign are visible to all students and that the Do Not Disturb sign is posted at each entrance to the testing room. (Perforated signs are available in Appendix E of the Fall/Winter 2017 FSA ELA Retake and EOC Manual.)
- **3.** Ensure that all student desktops are free of any unauthorized aids (e.g., charts displaying mathematical concepts) and that any visual aids displayed in the testing room have been removed or covered.
- **4.** Ensure that you understand your school assessment coordinator's instructions regarding students leaving the room for breaks, resuming testing, and the length of time students should be permitted to test for this session. Display the stopping time for this session where it is visible to all students. **Contact your school assessment coordinator if you have not already received timing information for Session 2.**
- **5.** Ensure that all software applications, including Internet browsers, are closed on all student computers or devices before testing begins.
- **6.** If any students are taking an accommodated form with text-to-speech, ensure that they have headphones or earbuds. Plug headphones or earbuds in and adjust volume prior to launching the secure browser.
- **7.** Launch the secure browser on student computers or devices prior to beginning the test session. When the connection is established, the student *Please Sign In* screen is displayed as shown below. The computer or device is now ready for the student to begin.

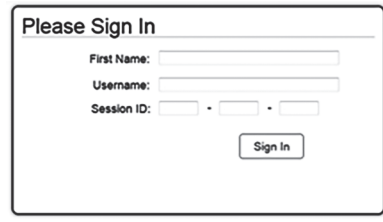

- **8.** Ensure that you have received the correct test tickets from your school assessment coordinator for all students who will test in your room. **Do not distribute tickets until instructed to do so in the script.**
- **9.** Prior to testing, ensure that students have the following:
	- A pen or pencil
	- A new work folder (Students should **not** use the same work folders that they used in Session 1.)
	- A handheld scientific calculator with the allowable functionality only. (Handheld calculators should be provided **only** if your school is providing copies for all students.)
	- *• Geometry EOC FSA Mathematics Reference Sheet* (Paper reference sheets should be provided **only** if your school is providing copies for all students. Ensure that each student receives the same reference sheet that he or she used during Session 1.)
- **10.** When reading the following script, please note that optional words (e.g., information related to calculators or reference sheets) are italicized and in parentheses and should be read to students only if applicable.

#### **Create a Test Session**

- **1.** Go to the FSA Portal and click **Administer the FSA**.
- **2.** Log in to the TA Interface using your username and password.
- **3.** Select **FSA Geometry EOC** and then click **Start Operational Session**.
- **4.** Record the Session ID, which students will use to log in to the test. The Session ID should be displayed where it is visible to all students and recorded with your required administration information on your seating chart.

Note: As a security measure, test administrators are automatically logged out of the TA Interface after 90 minutes of test administrator **and** student inactivity. Do not create your session until immediately prior to testing.

SAY Today, you are going to take Session 2 of the FSA Geometry EOC Assessment. Remove all materials from your desk except your pen or pencil, *(Geometry EOC FSA Mathematics Reference Sheet,) (calculator,)* and your work folder. **You will have 90 minutes to complete this test session, and we will take a short stretch break after 45 minutes. After 90 minutes, you will be permitted to continue working if you need additional time.** Write your first and last names and today's date on your work folder. Remember, you may use your work folder to work the problems. You may not use any other paper. I will collect your work folder at the end of this test session. You may not have any electronic or recording devices, other than the device you are using to take the test *(and your calculator)*, at your desk, in your pockets, or anywhere you can reach them at any time during this test session, even if they are turned off or you do not use them. Electronic and recording devices include but are not limited to cell phones, smartphones, tablets not used for testing, smartwatches, MP3 players, cameras, and any device capable of recording, storing, viewing, or playing back audio or visual content. **If you are found with any electronic or recording devices at any time during this test session, including breaks, your test will not be scored**. If you have any devices with you right now, please turn them off and raise your hand.

If a student raises his or her hand, follow your school's procedures regarding electronic devices. At this time, silence your own electronic device(s).

Ensure the Session ID is displayed where all students can see it.

SAY Now, look at the login screen. If you do not see this screen, raise your hand.

If a computer or device is not opened to the *Please Sign In* screen, open the secure browser on that computer or device.

SAY Please sit quietly while I distribute the test tickets. Do not begin typing until I tell you to start.

Distribute the test tickets.

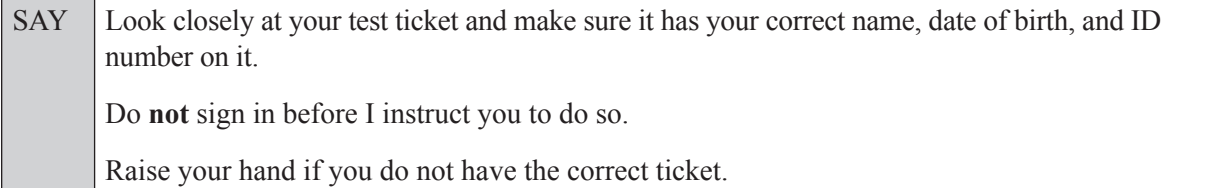

If a student has the wrong ticket, give the student the correct ticket. If you do not have the correct ticket, contact your school assessment coordinator.

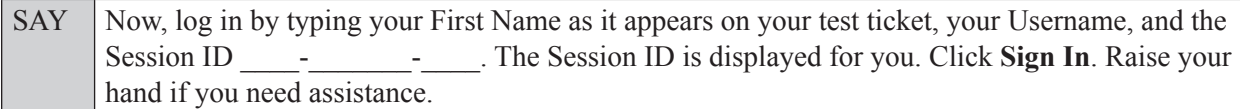

Pause and assist students with logging in as needed.

SAY Now, you will see a screen that says **Is This You?**. Verify that the information is correct. If your information is correct, select **Yes** to continue. If the information is not correct, then select **No** to return to the login page and raise your hand.

Assist any students who raise their hands.

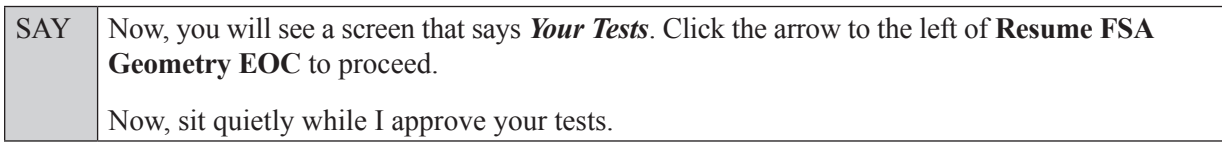

In the TA Interface, select the Approvals button to review the list of students ready to begin testing. You may need to select the **Refresh** button to see all the students in your testing room on your list.

Once you ensure that all students have logged in correctly, approve students to test by selecting **Approve All Students**. Read the information on the *Important!* pop-up window and select **Yes**.

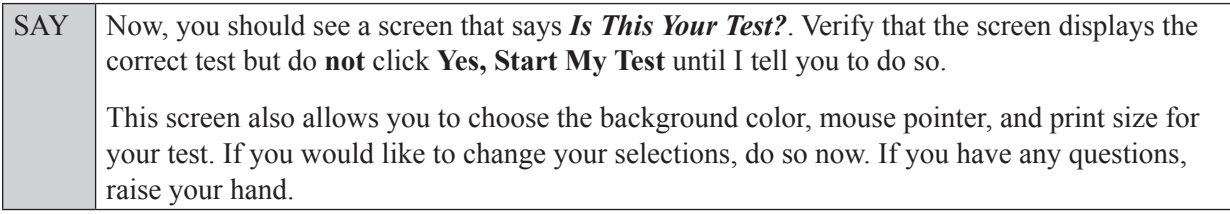

If a student wishes to change his or her test settings, have the student select **No** on the screen, log in again and make adjustments to his or her test settings, and then approve that student's test again. Ensure that the correct information displays for that student on the *Is This Your Test?* screen.

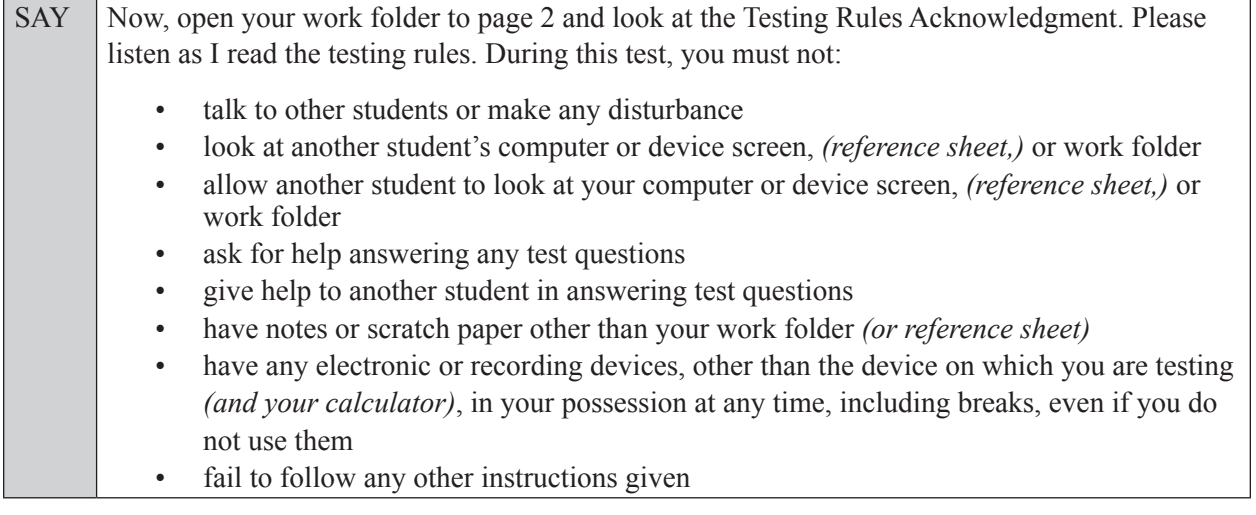

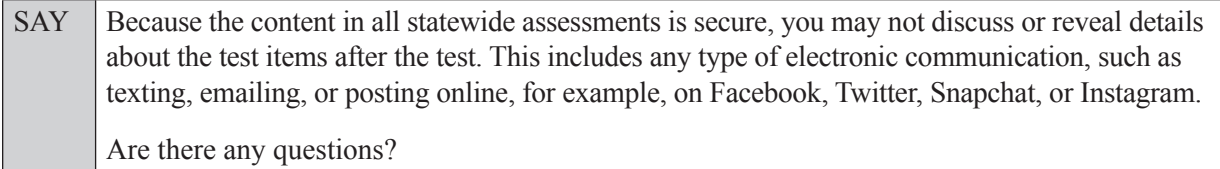

Answer all questions.

SAY Now, read silently as I read the Testing Rules Acknowledgment out loud.

**I understand the testing rules that were just read to me. If I do not follow these rules, my test score may be invalidated.**

Now, sign your name on the line next to Signature to indicate that you understand the testing rules.

Pause while students sign their names. If a student does not sign his or her name, contact your school assessment coordinator.

SAY Today you will complete Session 2, which contains items 35–68. Remember to read each item carefully and follow the instructions to complete each item. Try to answer every question. If you aren't sure how to answer a question, flag it for review and keep going. After you have answered all the other questions, go back and answer any questions you have skipped. Now, click **Yes, Start My Test**.

**If you are administering this test to students who are using the text-to-speech accommodation,**

SAY Now you will see a screen that allows you to verify the text-to-speech tool functionality. Click the large speaker icon and listen to the audio. If you are able to hear the text-to-speech audio, click **I heard the voice**. If you are not able to hear the audio, please raise your hand.

Assist students with their headphones/earbuds setup and contact your school or technology coordinator for assistance, if needed. After all students have completed the text-to-speech setup,

SAY Do not click **Begin Test Now** until I instruct you to do so. Now, take a moment to review the *Test Instructions and Help*. These instructions remind you how to navigate from one item to the next and how to use the tools and features of the testing platform. Raise your hand if you have any questions as you review these instructions. Do **not** begin your test at this time.

Pause to allow students a moment to review the instructions, and answer all student questions.

#### **If your school provided paper copies of the** *Geometry EOC FSA Mathematics Reference Sheet* **for students to use,**

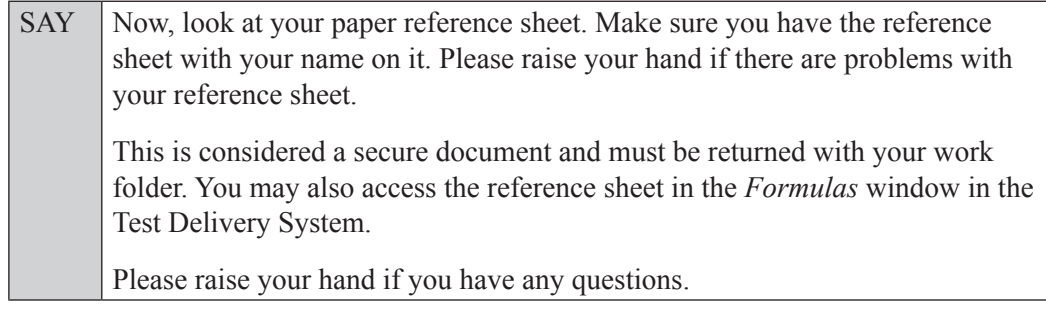

Answer all questions.

#### **Read Option A, B, or C based on instructions from your school assessment coordinator.**

#### **Option A**

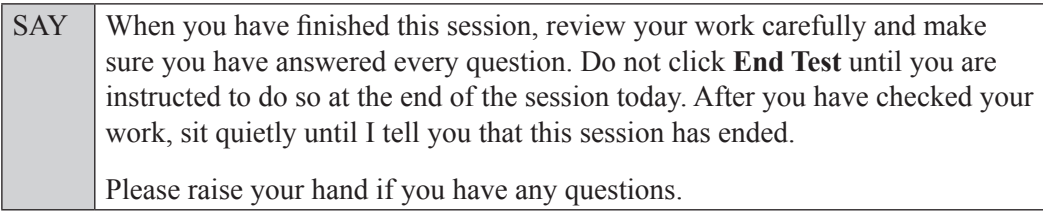

#### **OR**

#### **Option B**

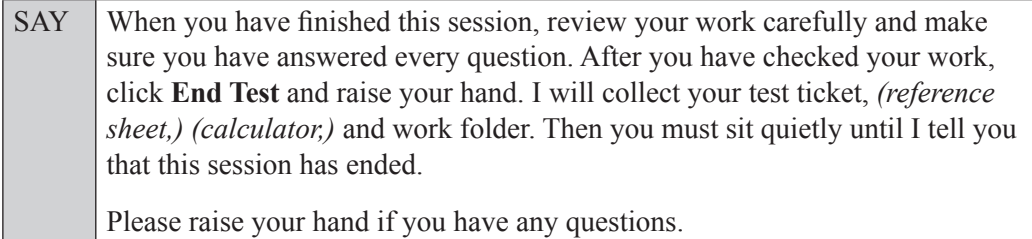

#### **OR**

#### **Option C**

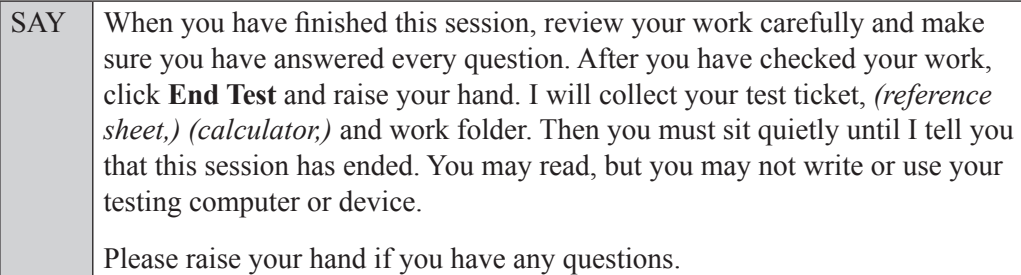

Answer all questions.

SAY If at any time you need to leave the room, raise your hand. Only one student may leave the room at a time. You must turn in your work folder, *(reference sheet,) (calculator,)* and test ticket before you leave the room. While outside the testing room, you are **not** permitted to access any electronic devices or discuss the test with anyone.

You have 90 minutes to complete this test session, and we will take a short stretch break after 45 minutes. After 90 minutes, you will be permitted to continue working if you need additional time. I will remind you when there are 10 minutes left in the 90-minute test session.

Now, click **Begin Test Now** and begin working.

Complete the following:

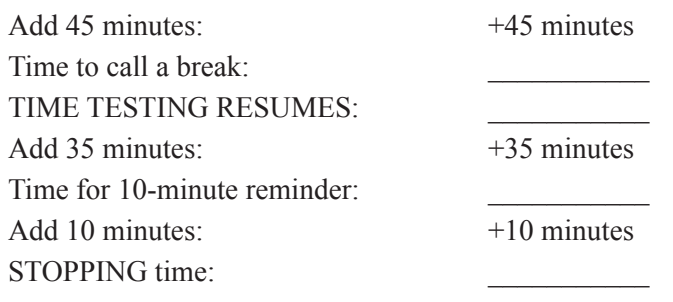

Display the STARTING and STOPPING times for students.

During testing, monitor student progress by viewing the Student Status column in the TA Interface. This page automatically refreshes every 60 seconds. When the page refreshes, students' statuses are updated. **If students have technical issues, contact your school assessment coordinator or technology coordinator for assistance immediately.** Your attention should not be diverted from students at any time during the test session.

Although it is your responsibility to ensure that students are working independently, you are prohibited from reading test content before, during, and after the test.

Do not use cell phones, classroom phones, computers, or other devices (except to monitor student progress, or to contact your school assessment coordinator or technology coordinator in case of a technical issue or emergency). Do not check email, grade papers, etc. Your full attention should be on students **at all times**.

After 45 minutes from the STARTING time,

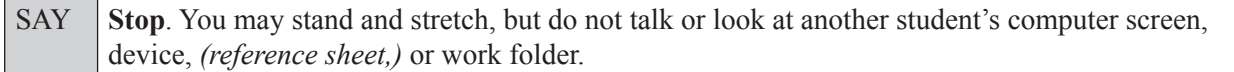

After a short break,

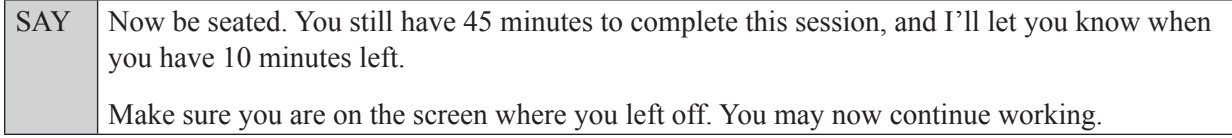

After 35 minutes,

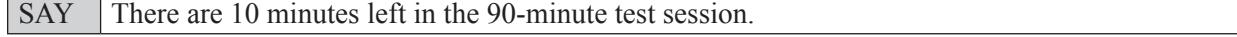

After 10 more minutes,

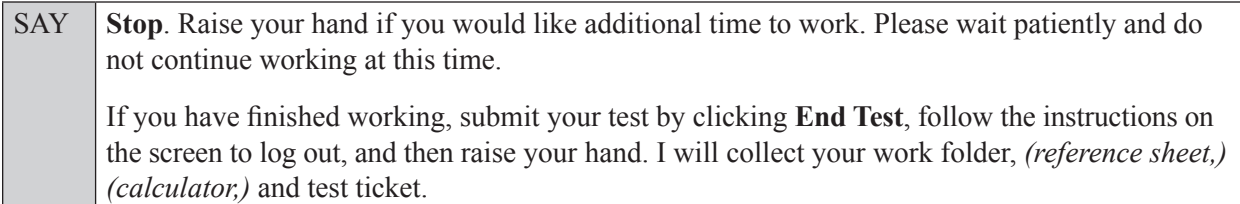

Students will be returned to the login screen once they submit their tests. Collect work folders, (reference sheets, calculators,) and test tickets from students who have finished.

Based on instructions from your school assessment coordinator, either dismiss students who have finished **or** pause the test in the TA Interface and move students who require additional time to an alternate testing location. If students are moved to a new location, create a new seating chart for that location, have students log in, approve students to test in the TA Interface, and ensure that students using extra time are allowed the correct amount of time to complete the test. **Students may work for a total of half of a typical school day.**

Display the new stopping time for students. Once students are ready to continue working,

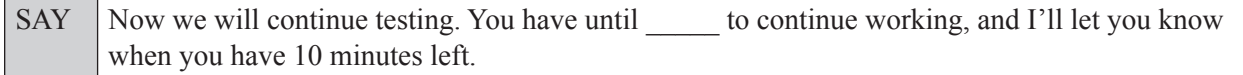

At 10 minutes before the stopping time,

```
SAY | You have 10 minutes to finish Session 2.
```
After 10 more minutes,

SAY **Stop**. Submit your test by clicking **End Test** and follow the instructions on the screen to log out. I will collect your work folder, *(reference sheet,) (calculator,)* and test ticket.

Once all students have submitted their tests, end the test session by clicking **Stop** in the TA Interface. This will pause any remaining tests, so only select **Stop** after all students have submitted their tests. Then log out of the TA Interface by clicking **Log Out** in the upper right corner of the screen.

Complete the following steps:

- **1.** Ensure that you have all student work folders, (reference sheets, calculators,) and test tickets and that your record of required administration information and seating chart are accurate and complete.
- **2.** Report any test irregularities or security breaches to your school assessment coordinator immediately.
- **3.** Record the accommodations provided to students and the accommodations used by students on your record of required administration information. Use the following accommodations codes to record this information:

#### **For ESE/504 students:**

- $\bullet$  1-FP = Flexible Presentation
- $\bullet$  1-FR = Flexible Responding
- $\cdot$  1-FSC = Flexible Scheduling
- $\cdot$  1-FSE = Flexible Setting
- $\cdot$  1-AD = Assistive Devices

#### **For ELL students:**

- 2-FSC = Flexible Scheduling
- 2-FSE = Flexible Setting
- 2-AHL = Assistance in Heritage Language
- 2-ADI = Approved Dictionary
- **4.** Return all materials to your school assessment coordinator, as described on page 93 of the Fall/Winter 2017 FSA ELA Retake and EOC Manual.

#### **Copyright Statement for This Office of Assessment Publication**

Authorization for reproduction of this document is hereby granted to persons acting in an official capacity within the Uniform System of Public K–12 Schools as defined in Section 1000.01(4), Florida Statutes. The copyright notice at the bottom of this page must be included in all copies.

All trademarks and trade names found in this publication are the property of their respective owners and are not associated with the publishers of this publication.

This publication is provided by the Florida Department of Education to Florida public schools free of charge and is not intended for resale.

Permission is **not** granted for distribution or reproduction outside of the Uniform System of Public K–12 Schools or for commercial distribution of the copyrighted materials without written authorization from the Florida Department of Education. Questions regarding use of these copyrighted materials should be sent by email to Assessment@fldoe.org or by postal mail to the following address:

> The Administrator Office of Assessment Florida Department of Education 325 West Gaines Street Tallahassee, Florida 32399-0400

> > Copyright © 2017 State of Florida Department of State